# IB980

Intel ® 4th Generation Core / Q87 PCH **PICMG 1.3 SHB Express Full-Size CPU Card**

# USER'S MANUAL

Version 1.1

## **Acknowledgments**

AMI is a registered trademark of American Megatrends Inc. PS/2 is a trademark of International Business Machines Corporation.

Intel and Intel® 4th Generation Core DC/QC Processor are registered trademarks of Intel Corporation.

Microsoft Windows is a registered trademark of Microsoft Corporation.

Fintek is a registered trademark of Fintek Electronics Corporation. All other product names or trademarks are properties of their respective owners.

# Table of Contents

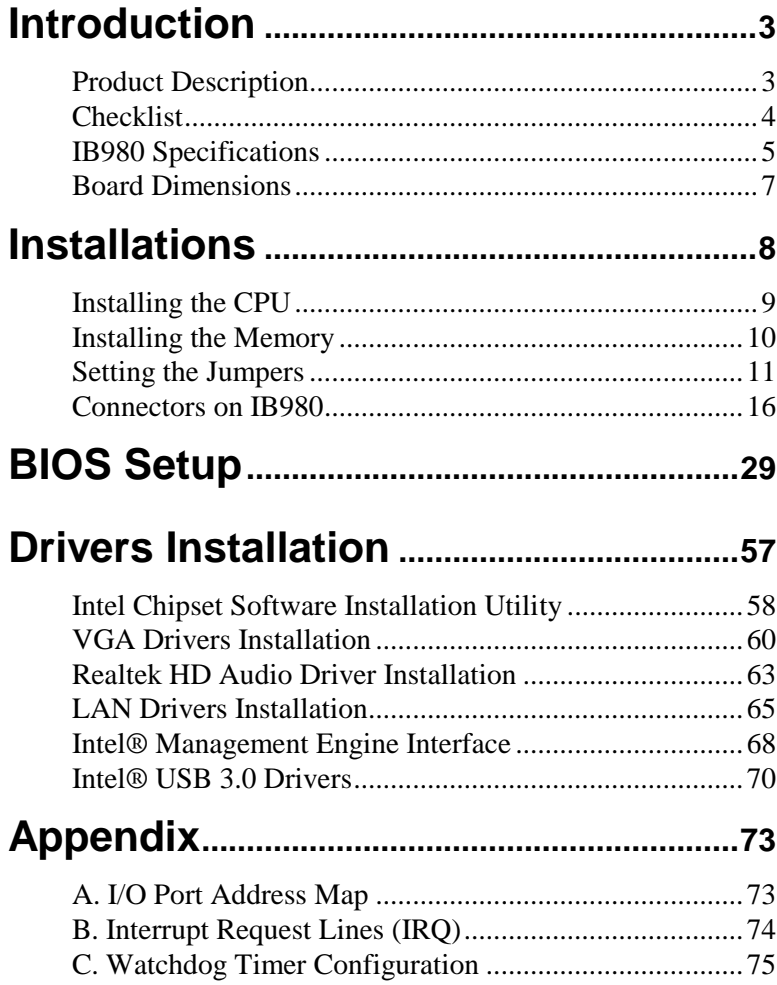

This page is intentionally blank.

# **Introduction**

## **Product Description**

The IB980 PICMG1.3 SHB is based on the latest Intel® Q87 chipset. The platform supports 4<sup>th</sup> Generation Intel® Core processor family with LGA1150 packing and features an integrated dual-channel DDR3 memory controller as well as a graphics core.

Made with 22-nanometer technology, the latest Intel® processors provide advanced performance in both computing and graphics quality. This meets the requirement of customers in the gaming, POS, digital signage and server market segment.

The IB980 PICMG1.3 board utilizes the dramatic increase in performance provided Intel's latest cutting-edge technology. Measuring 338mm x122mm, the IB980 offers fast 6Gbps SATA support (6 ports), USB3.0 (4 ports) and interfaces for DVI-D, VGA and LVDS displays.

## IB980 FEATURES:

- Supports Intel® 4th Generation Core i7/i5/i3 QC/DC desktop processors
- Two DDR3 DIMM, 1066/1333/1600MHz, Max. 16GB memory
- Dual Intel® PCI-Express Gigabit LAN
- Integrated graphics for VGA, DVI-D & LVDS displays
- 6x SATA 3.0, 10x USB 2.0, USB 3.0 (4 ports), 4x COM, Watchdog timer

## **Checklist**

Your IB980 package should include the items listed below.

- The IB980 PICMG1.3 SHB
- This User's Manual
- 1 CD containing chipset drivers and flash memory utility
- Serial ATA cable

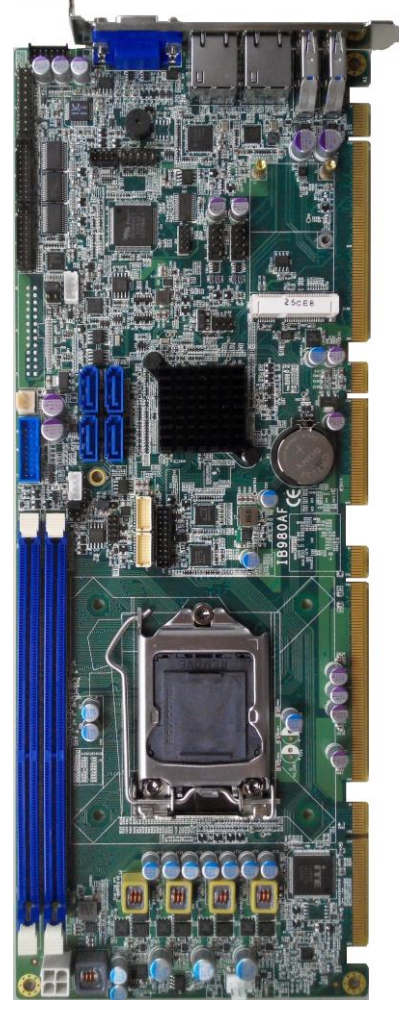

4 IB980 User's Manual

# **IB980 Specifications**

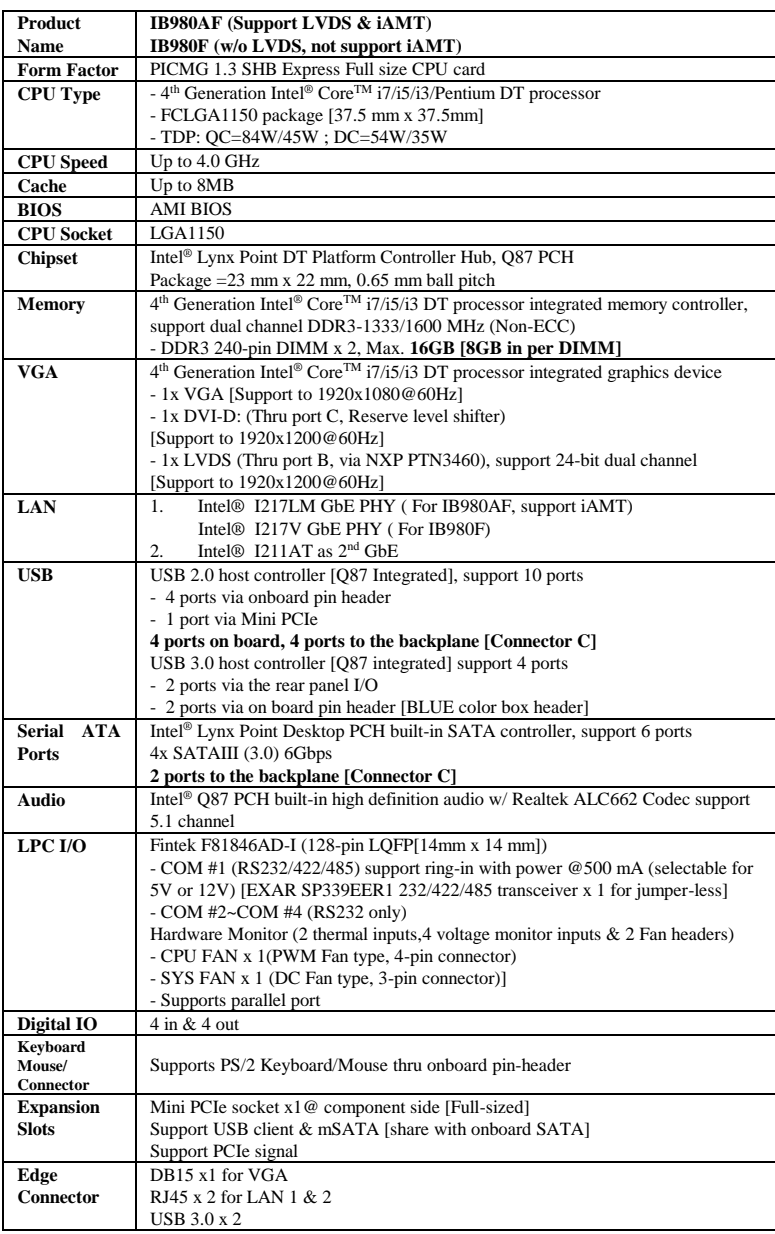

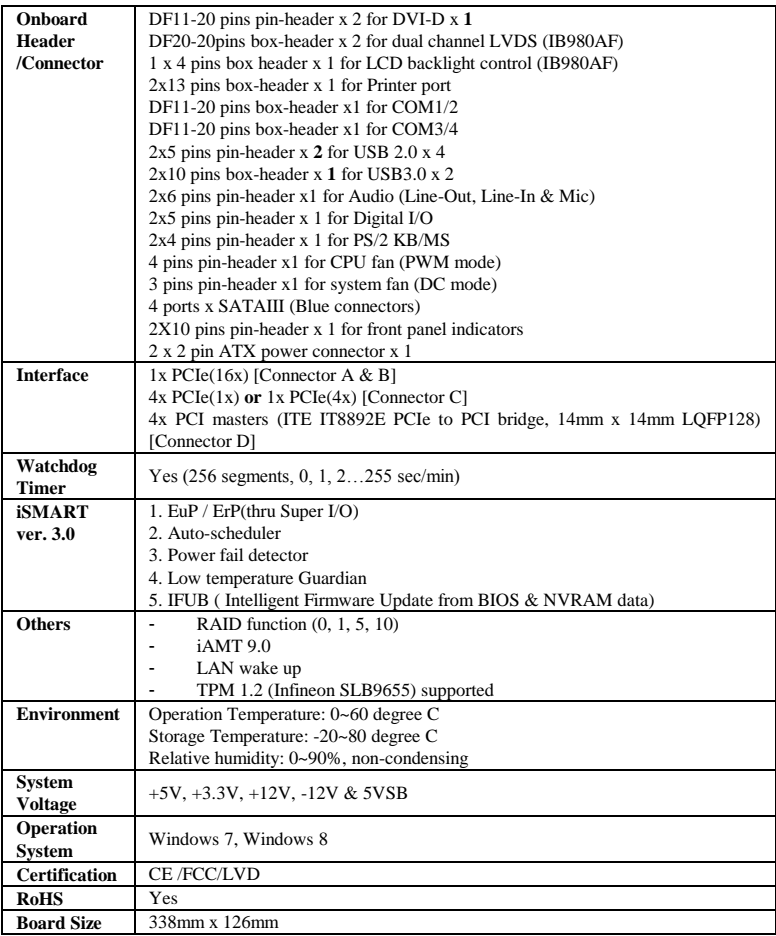

## **Board Dimensions**

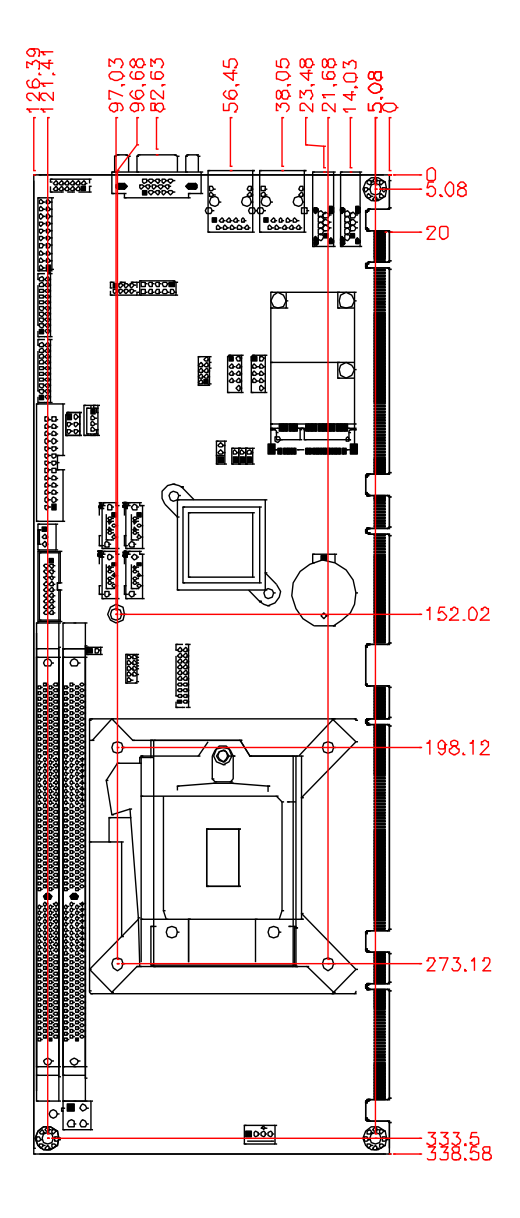

IB980 User's Manual 7

# **Installations**

This section provides information on how to use the jumpers and connectors on the IB980 in order to set up a workable system. The topics covered are:

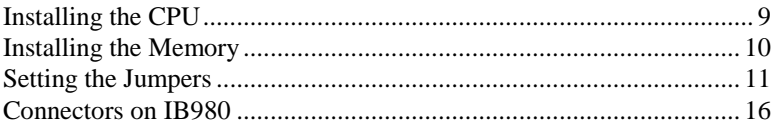

# **Installing the CPU**

The IB980 board supports an LGA1150 Socket (shown below) for Intel Sandy Bridge processors.

To install the CPU, unlock first the socket by pressing the lever sideways, then lift it up to a 90-degree. Then, position the CPU above the socket such that the CPU corner aligns with the gold triangle matching the socket corner with a small triangle. Carefully insert the CPU into the socket and push down the lever to secure the CPU. Then, install the heat sink and fan.

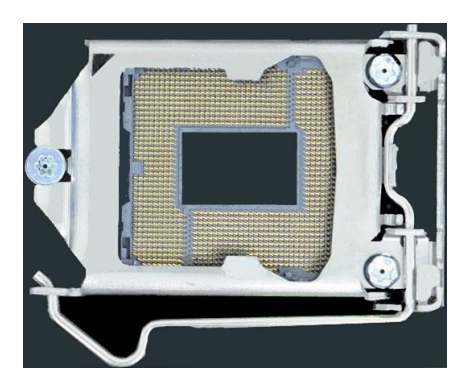

*NOTE: Ensure that the CPU heat sink and the CPU top surface are in total contact to avoid CPU overheating problem that would cause your system to hang or be unstable.* 

## <span id="page-11-0"></span>**Installing the Memory**

The IB980 board supports four DDR3 memory socket for a maximum total memory of 16GB in DDR3 DIMM memory type.

#### **Installing and Removing Memory Modules**

To install the DDR3 modules, locate the memory slot on the board and perform the following steps:

- 1. Hold the DDR3 module so that the key of the DDR3 module aligned with that on the memory slot.
- 2. Gently push the DDR3 module in an upright position until the clips of the slot close to hold the DDR3 module in place when the DDR3 module touches the bottom of the slot.
- 3. To remove the DDR3 module, press the clips with both hands.

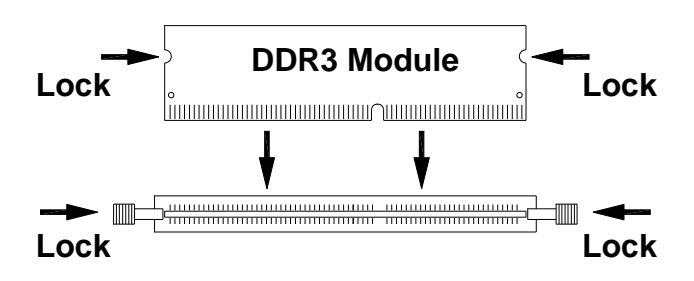

# <span id="page-12-0"></span>**Setting the Jumpers**

Jumpers are used on IB980 to select various settings and features according to your needs and applications. Contact your supplier if you have doubts about the best configuration for your needs. The following lists the connectors on IB980 and their respective functions.

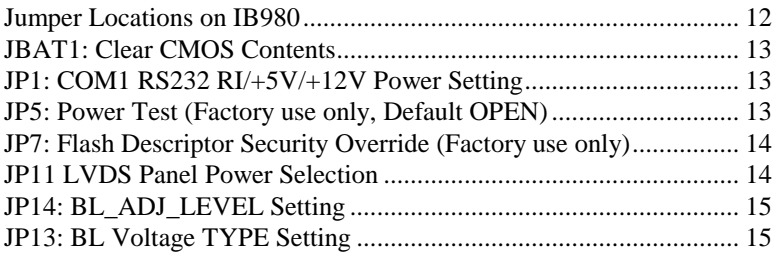

## <span id="page-13-0"></span>**Jumper Locations on IB980**

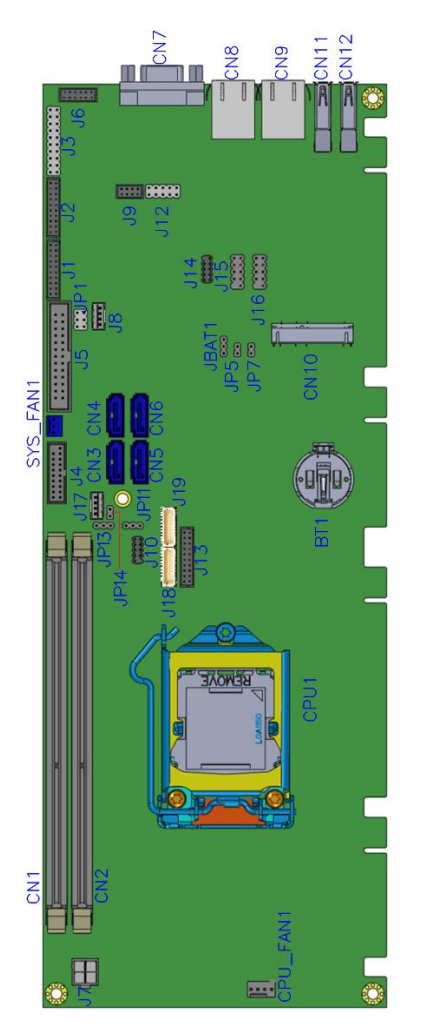

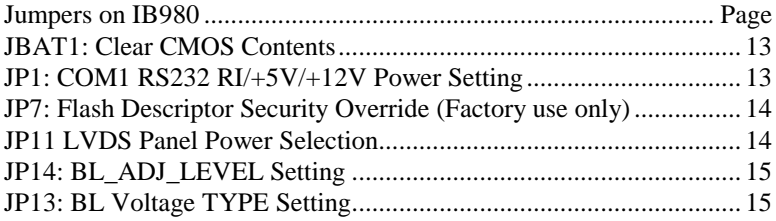

## 12 **IB980 User's Manual**

<span id="page-14-0"></span>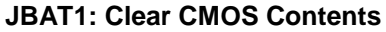

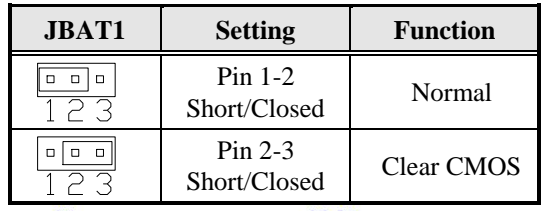

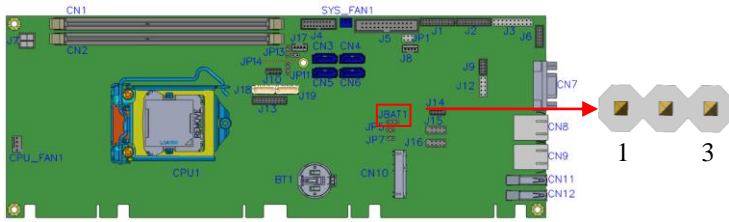

<span id="page-14-1"></span>**JP1: COM1 RS232 RI/+5V/+12V Power Setting** 

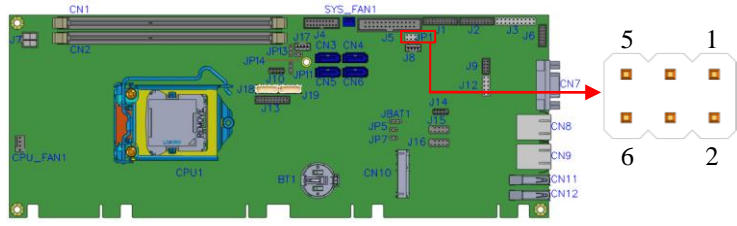

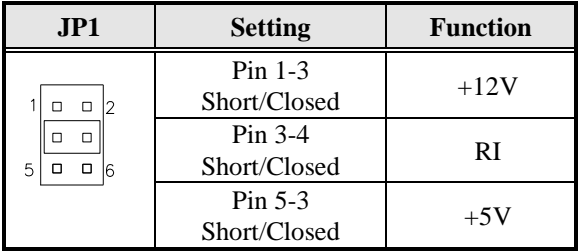

<span id="page-15-0"></span>**JP7: Flash Descriptor Security Override (Factory use only)**

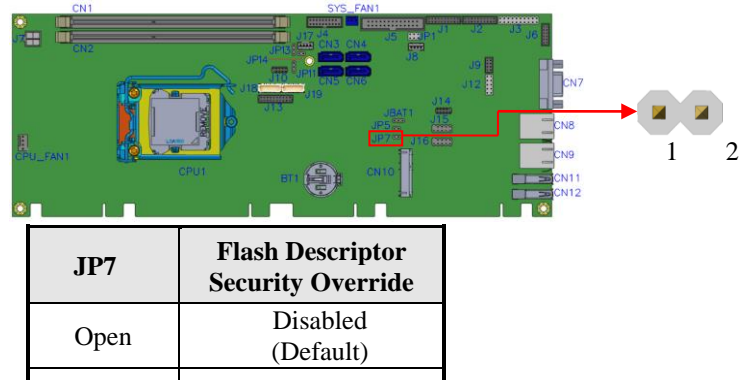

## <span id="page-15-1"></span>**JP11: LVDS Panel Power Selection**

Close Enabled

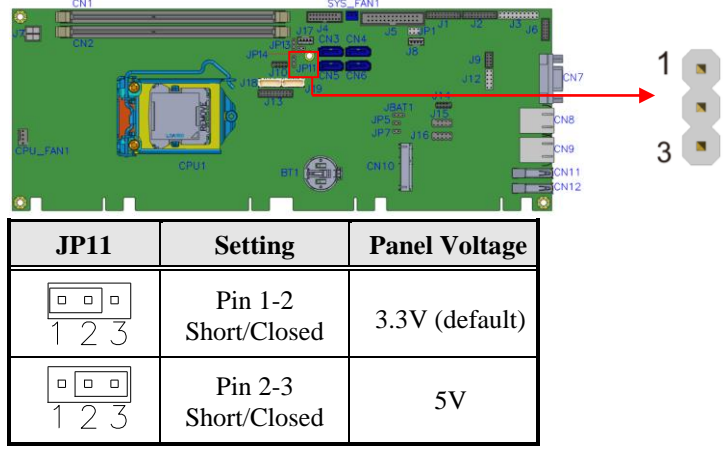

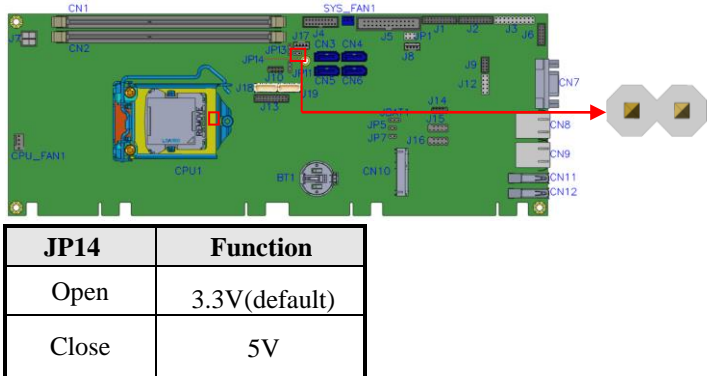

## <span id="page-16-0"></span>**JP14: BL\_ADJ\_LEVEL Setting**

## **JP13: BL Voltage TYPE Setting**

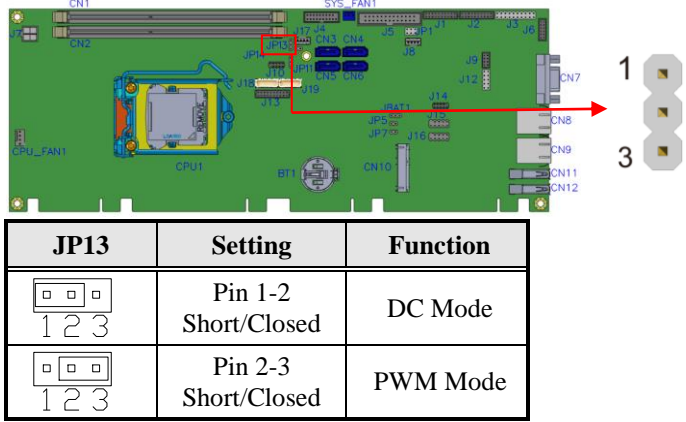

## <span id="page-17-0"></span>**Connectors on IB980**

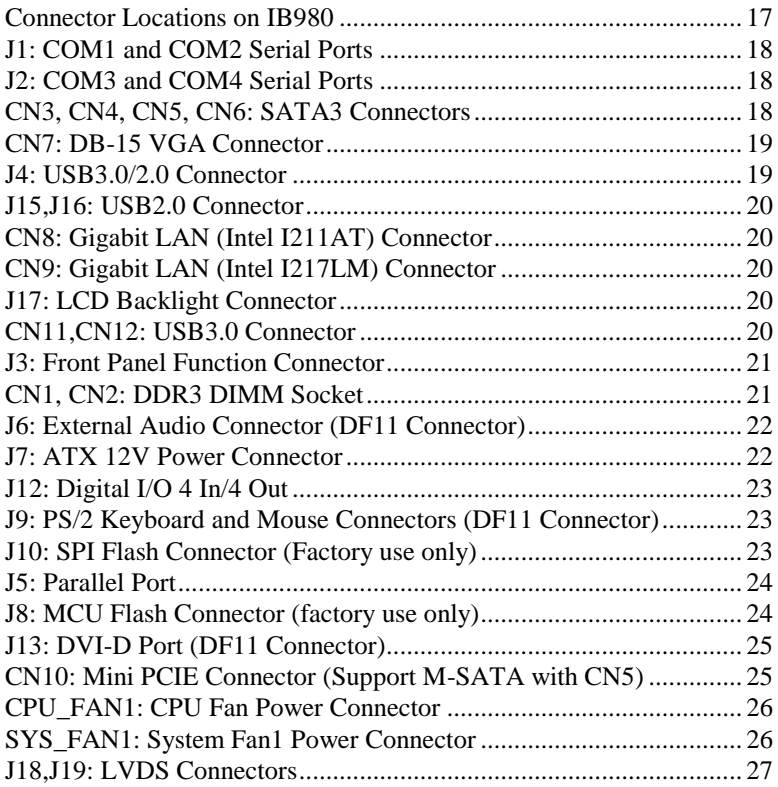

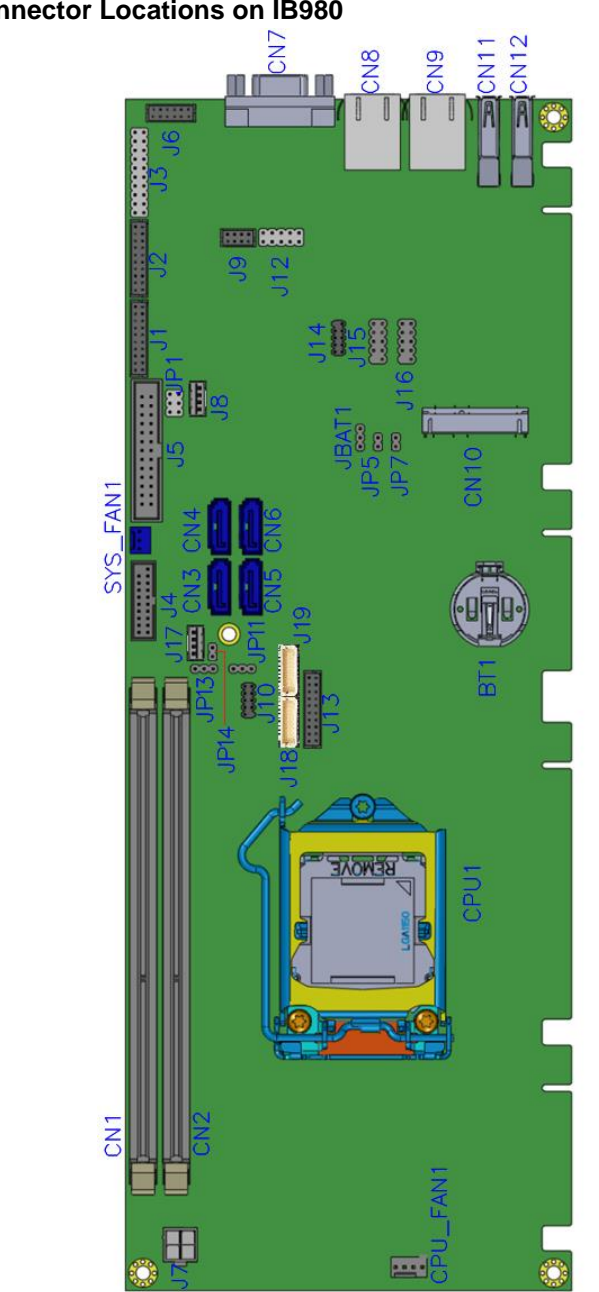

<span id="page-18-0"></span>**Connector Locations on IB980**

**IB980 User's Manual** 17

## <span id="page-19-0"></span>**J1: COM1 and COM2 Serial Port** [HRS\_DF11-20DP-2DSA(08)]

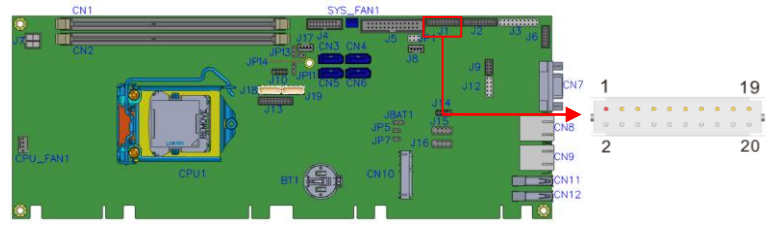

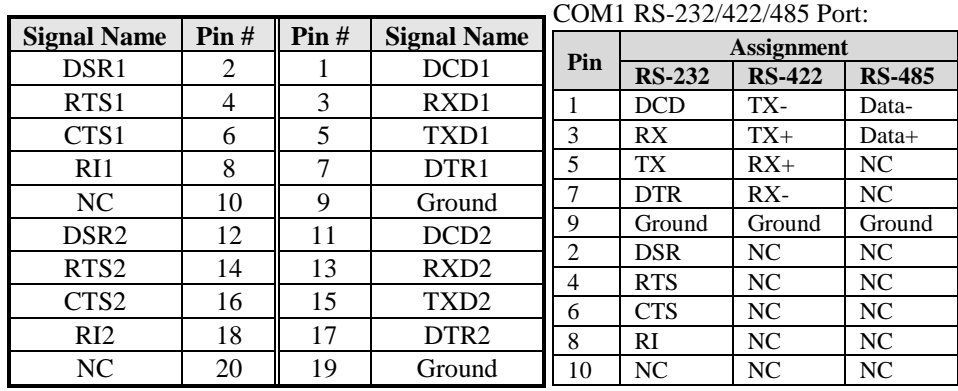

## <span id="page-19-1"></span>**J2: COM3, COM4 Serial Port** [HRS\_DF11-20DP-2DSA(08)]

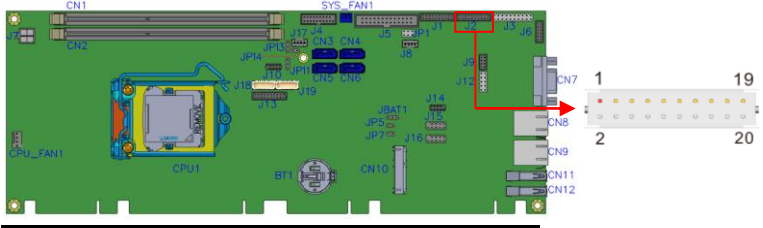

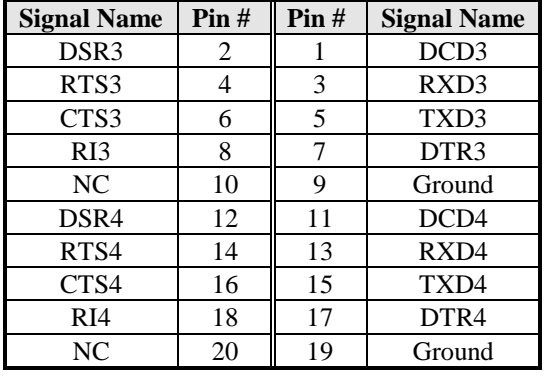

18 **IB980 User's Manual** 

## **CN3, CN4, CN5, CN6: SATA3 Connectors**

## <span id="page-20-0"></span>**CN7: DB-15 VGA Connector**

|                              | <b>Signal Name</b> | Pin# | Pin# | <b>Signal Name</b> |
|------------------------------|--------------------|------|------|--------------------|
|                              | Red                |      | 2    | Green              |
|                              | Blue               | 3    |      | N.C.               |
| 5<br>$\circledcirc$<br>~(+)/ | <b>GND</b>         |      | 6    | <b>GND</b>         |
|                              | <b>GND</b>         |      | 8    | <b>GND</b>         |
|                              | <b>VCC</b>         | Q    | 10   | <b>GND</b>         |
|                              | N.C.               | 11   | 12   | <b>DDCDATA</b>     |
|                              | <b>HSYNC</b>       | 13   | 14   | <b>VSYNC</b>       |
|                              | <b>DDCCLK</b>      | 15   |      |                    |

<span id="page-20-1"></span>**J4: USB3.0/2.0 Connector** [PINREX\_52X-40-20GU52]

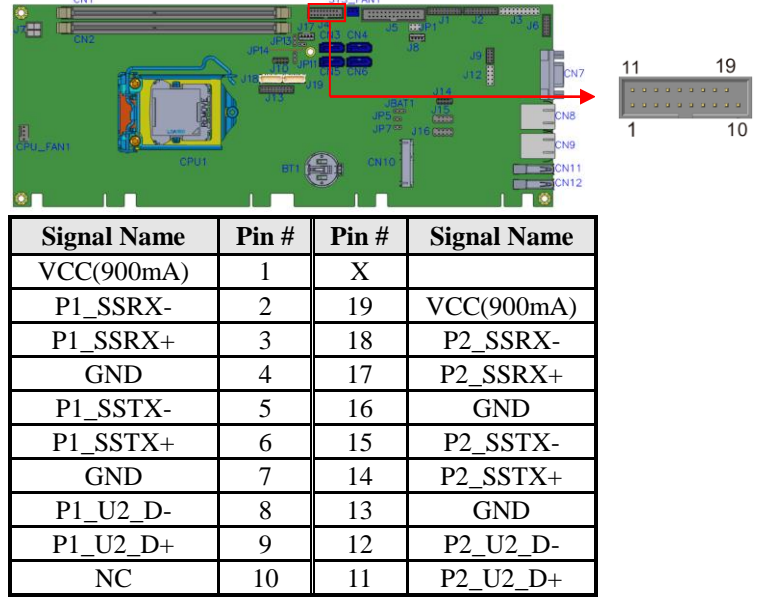

## **J15,J16: USB2.0 Connectors**

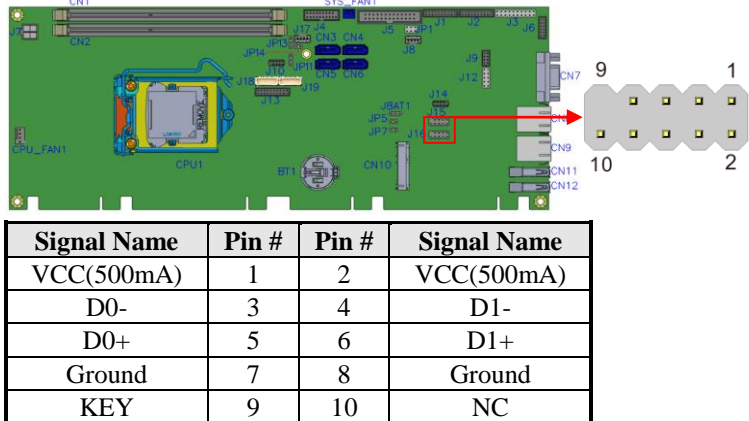

## <span id="page-21-0"></span>**CN8: Gigabit LAN (Intel I211AT) Connector**

## <span id="page-21-1"></span>**CN9: Gigabit LAN (Intel I217LM) Connector**

## <span id="page-21-2"></span>**J17: LCD Backlight Connector** [**E-CALL\_0110-161-040**]

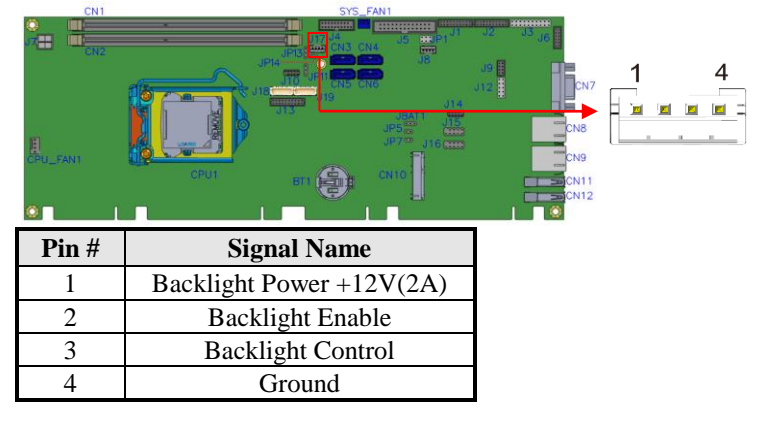

## <span id="page-21-3"></span>**CN11, CN12: USB3.0 Connectors**

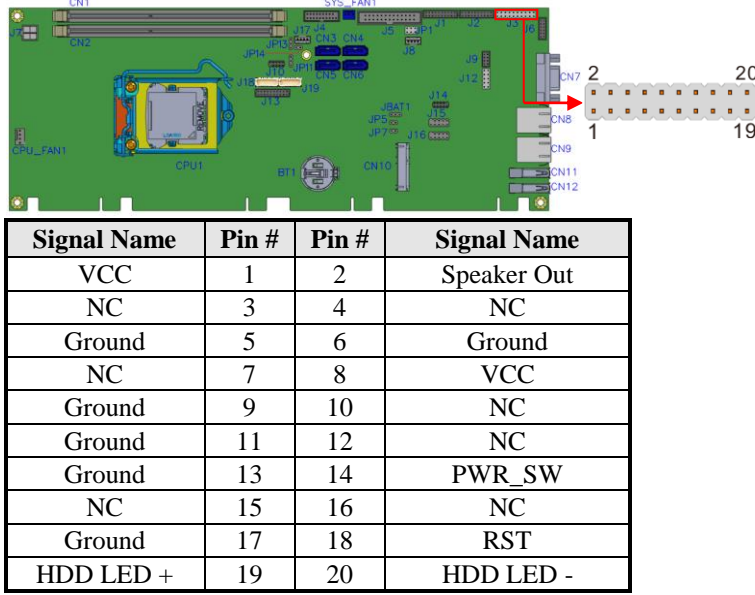

## <span id="page-22-0"></span>**J3: Front Panel Function Connector**

## <span id="page-22-1"></span>**CN1,CN2: DDR3 DIMM Socket**

<span id="page-22-2"></span>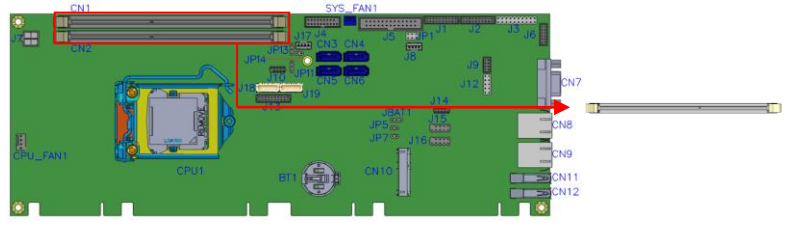

## **J6: External Audio Connector** [HK\_DF11-12S-PA66H]

J6 is a 12-pin header that is used to connect to the optional audio cable.

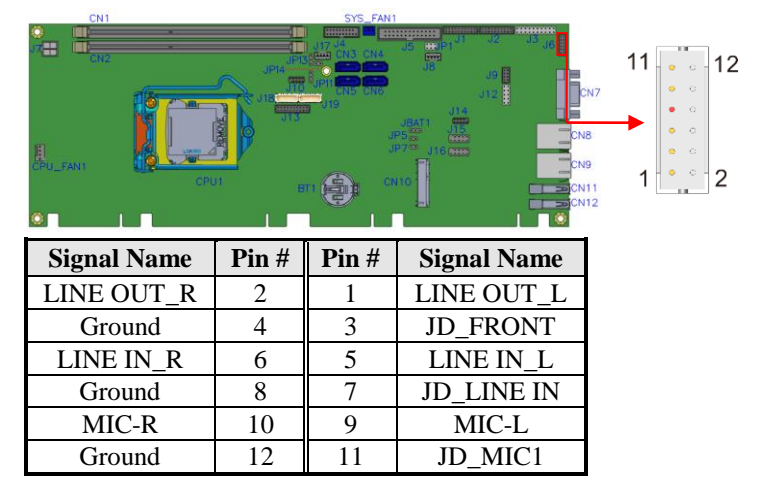

## <span id="page-23-0"></span>J7: ATX 12V Power Connector [Win Win\_WPO-04D4TN431UW]

This connector supplies the CPU operating voltage.

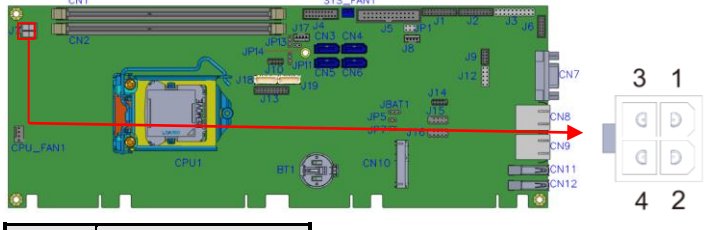

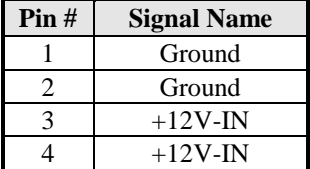

## <span id="page-24-0"></span>**J12: Digital I/O 4 In/4 Out**

| UN1<br>æ                             | JP14         | $STS_FAN1$<br><b>HIRRING</b><br>CN3 CN4<br><b>Faxe</b> | HANNING HIMMITT<br><b>HH</b><br><b>Green</b><br>38<br>914<br>m<br>m<br>JP7 <sup>00</sup> | 1 C<br>п<br>CN7<br><b>HIS</b><br>п<br>CN <sub>8</sub>          | 9 |
|--------------------------------------|--------------|--------------------------------------------------------|------------------------------------------------------------------------------------------|----------------------------------------------------------------|---|
| EL<br>CPU_FANT<br><b>Signal Name</b> | CPU1<br>Pin# | Pin#                                                   | <b>SHOP</b><br>CN <sub>10</sub><br><b>Signal Name</b>                                    | п<br>п<br>CN <sub>9</sub><br>CN <sub>11</sub><br>Ξ<br>$=$ CN12 |   |
| <b>GND</b>                           |              | 2                                                      | <b>VCC</b>                                                                               |                                                                |   |
| OUT3                                 | 3            | 4                                                      | OUT1                                                                                     |                                                                |   |
| OUT <sub>2</sub>                     | 5            | 6                                                      | OUT <sub>0</sub>                                                                         |                                                                |   |
| IN3                                  |              | 8                                                      | IN1                                                                                      |                                                                |   |
| IN <sub>2</sub>                      | q            | 10                                                     | IN <sub>0</sub>                                                                          |                                                                |   |

<span id="page-24-1"></span>**J9: PS/2 Keyboard and Mouse Connectors** [HK\_DF11-8S-PA66H]

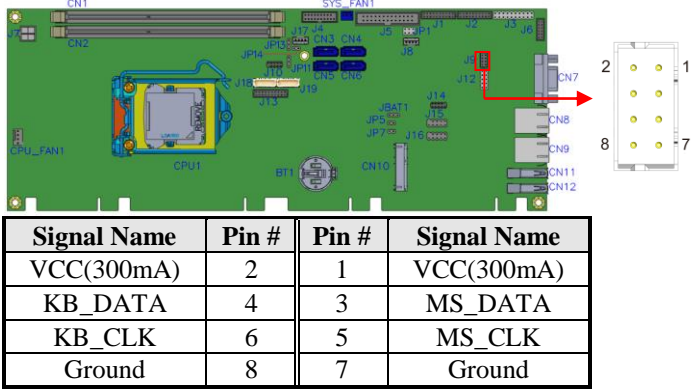

## <span id="page-24-2"></span>**J10: SPI Flash Connector (Factory use only)**

<span id="page-24-3"></span>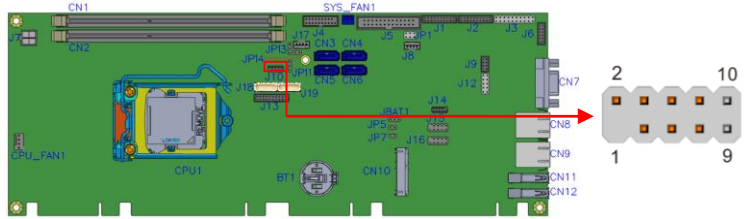

## **J5: Parallel Port** [Win Win F-WBOX-26RN]

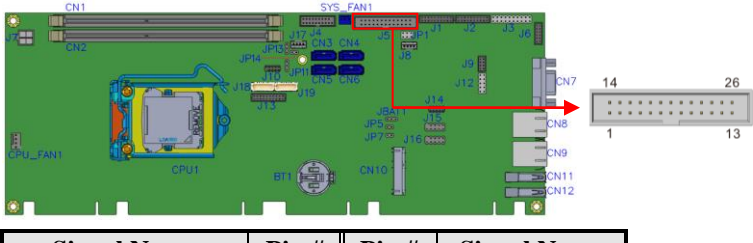

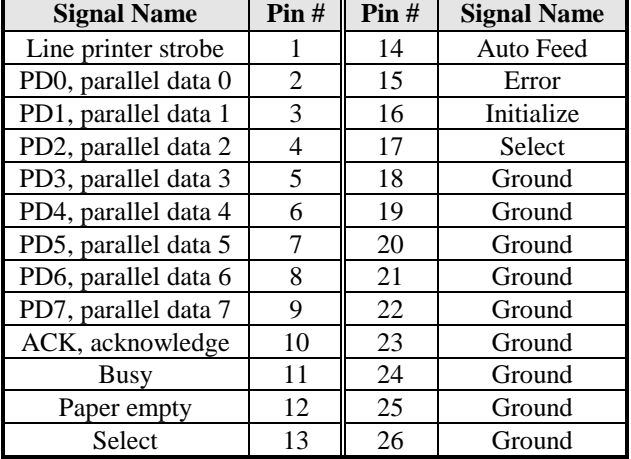

## <span id="page-25-0"></span>**J8: MCU Flash Connector (factory use only)**

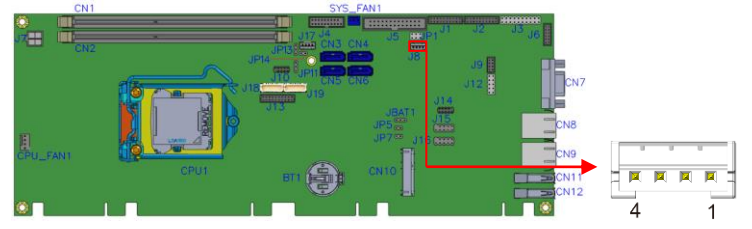

## **J13: DVI-D Port** [HK\_DF11-20S-PA66H]

J13 is a 20-pin header that is used to connect to the optional DVI-D cable.

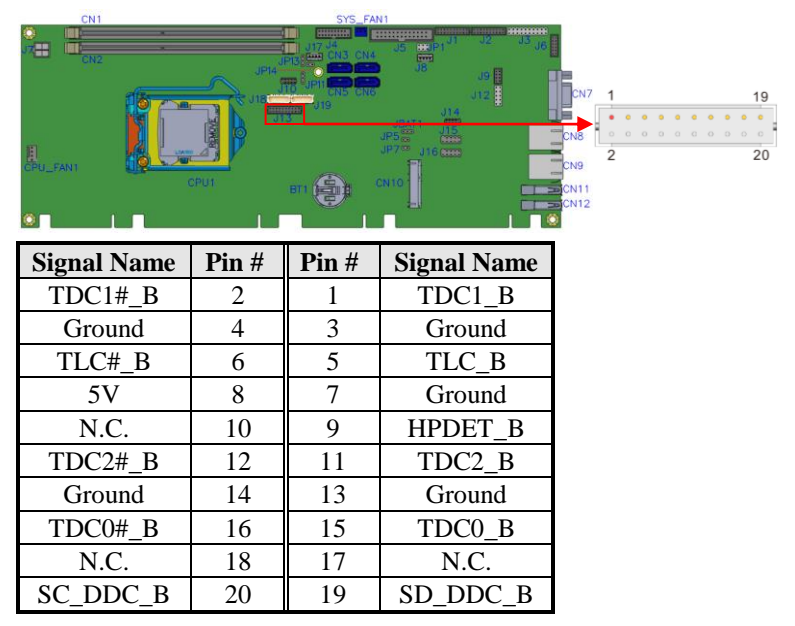

## <span id="page-26-0"></span>**CN10: Mini PCIE Connector (Support M-SATA with CN5)**

*CN10 also supports mSATA. However, when CN10 is used for mSATA, then CN5 SATA port cannot be used. Only one of them can be used at one time to support SATA.*

<span id="page-26-1"></span>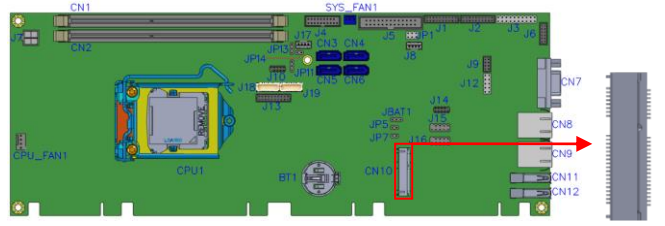

## **CPU\_FAN1: CPU Fan Power Connector**

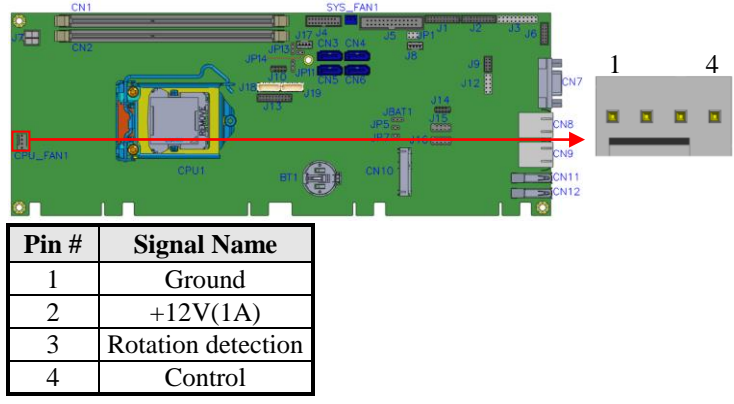

## <span id="page-27-0"></span>**SYS\_FAN1: System Fan1 Power Connector**

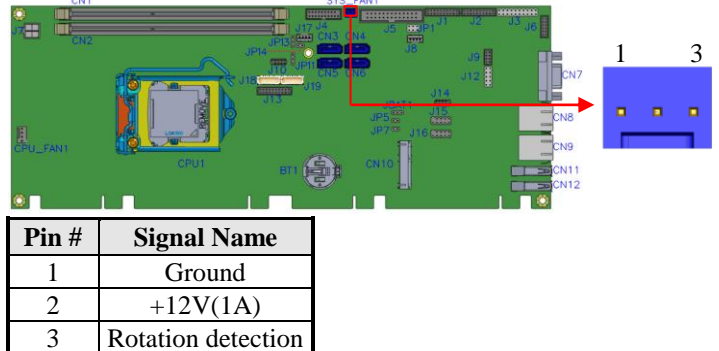

| <b>CIVI</b><br>÷<br>CPU_FANT<br>CPUT | JP14           | $313 - 2411$<br>HHHHM<br><b>Save</b><br>IN3 CN4<br>CN <sub>10</sub> | <b>FRIDERING</b><br>HH.<br><b>Given</b><br>J9 目<br>CN <sub>7</sub><br>314<br>UP5.<br>CNB<br>JP7※<br>116,000<br>CN <sub>9</sub><br>$\blacksquare$ CN11<br>$=$ CN <sub>12</sub> | 19<br>аl<br>00000000<br>$\mathfrak{D}$<br>20 |
|--------------------------------------|----------------|---------------------------------------------------------------------|----------------------------------------------------------------------------------------------------|----------------------------------------------|
| <b>Signal Name</b>                   | $\text{Pin }#$ | Pin#                                                                | <b>Signal Name</b>                                                                                                    |                                              |
| $LCD_PWR(1A)$                        | 19             | 20                                                                  | $LCD_PWR(1A)$                                                                                                    |                                              |
| $LD3+$                               | 17             | 18                                                                  | $LD3-$                                                                                                    |                                              |
| <b>GND</b>                           | 15             | 16                                                                  | <b>GND</b>                                                                                                    |                                              |
| $CLK+$                               | 13             | 14                                                                  | CLK-                                                                                                    |                                              |
| <b>GND</b>                           | 11             | 12                                                                  | <b>GND</b>                                                                                                    |                                              |
| $LD2+$                               | 9              | 10                                                                  | $LD2-$                                                                                                    |                                              |
| <b>GND</b>                           | 7              | 8                                                                   | <b>GND</b>                                                                                                    |                                              |
| $LD1+$                               | 5              | 6                                                                   | $LD1-$                                                                                                    |                                              |
| GND                                  | 3              | 4                                                                   | GND                                                                                                    |                                              |
| $LD0+$                               |                | $\overline{c}$                                                      | LD <sub>0</sub> -                                                                                                    |                                              |
| 11010<br>$\mathbf{r}$                | .              |                                                                     |                                                                                                    |                                              |

<span id="page-28-0"></span>**J18, J19: LVDS Connectors** [HIROSE\_DF20G-20DP-1V(56)]

*J18(Odd Bus), J19(Even Bus)*

This page is intentionally left blank.

# **BIOS Setup**

This chapter describes the different settings available in the AMI BIOS that comes with the board. The topics covered in this chapter are as follows:

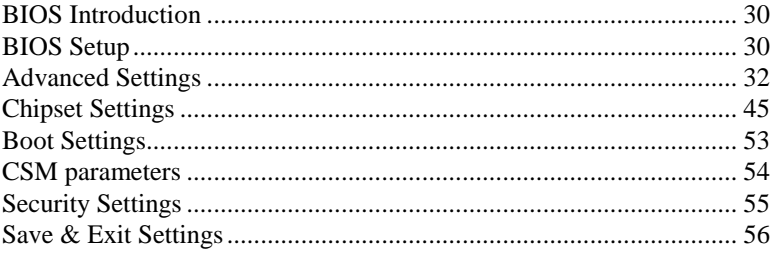

## <span id="page-31-0"></span>**BIOS Introduction**

The BIOS (Basic Input/Output System) installed in your computer system's ROM supports Intel processors. The BIOS provides critical low-level support for a standard device such as disk drives, serial ports and parallel ports. It also has password protection as well as special support for detailed fine-tuning of the chipset controlling the entire system.

## <span id="page-31-1"></span>**BIOS Setup**

The BIOS provides a Setup utility program for specifying the system configurations and settings. The BIOS ROM of the system stores the Setup utility. When you turn on the computer, the BIOS is immediately activated. Pressing the <Del> key immediately allows you to enter the Setup utility. If you are a little bit late pressing the <Del> key, POST (Power On Self Test) will continue with its test routines, thus preventing you from invoking the Setup. If you still wish to enter Setup, restart the system by pressing the "Reset" button or simultaneously pressing the <Ctrl>, <Alt> and <Delete> keys. You can also restart by turning the system Off and back On again. The following message will appear on the screen:

Press <DEL> to Enter Setup

In general, you press the arrow keys to highlight items, <Enter> to select, the <PgUp> and <PgDn> keys to change entries, <F1> for help and <Esc> to quit.

When you enter the Setup utility, the Main Menu screen will appear on the screen. The Main Menu allows you to select from various setup functions and exit choices.

*Warning: It is strongly recommended that you avoid making any changes to the chipset defaults. These defaults have been carefully chosen by both AMI and your system manufacturer to provide the absolute maximum performance and reliability. Changing the defaults could cause the system to become unstable and crash in some cases.*

## **Main Settings**

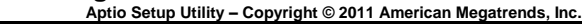

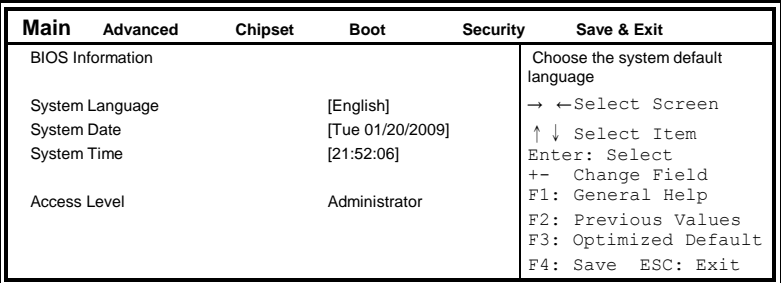

## **System Language**

Choose the system default language.

## **System Date**

Set the Date. Use Tab to switch between Data elements.

## **System Time**

Set the Time. Use Tab to switch between Data elements.

## <span id="page-33-0"></span>**Advanced Settings**

This section allows you to configure and improve your system and allows you to set up some system features according to your preference.

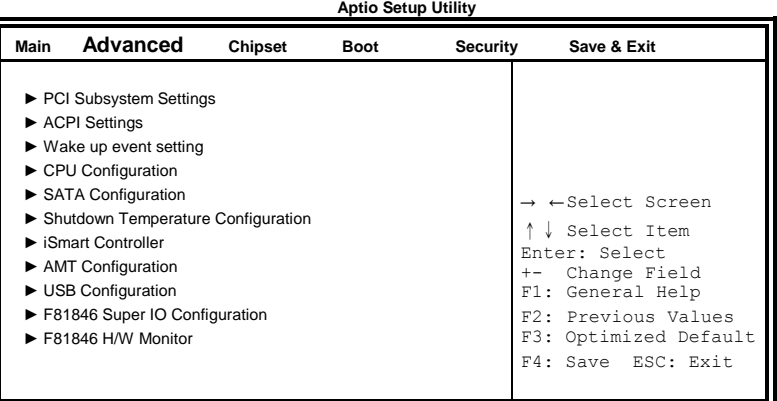

## **PCI Subsystem Settings**

**Aptio Setup Utility**

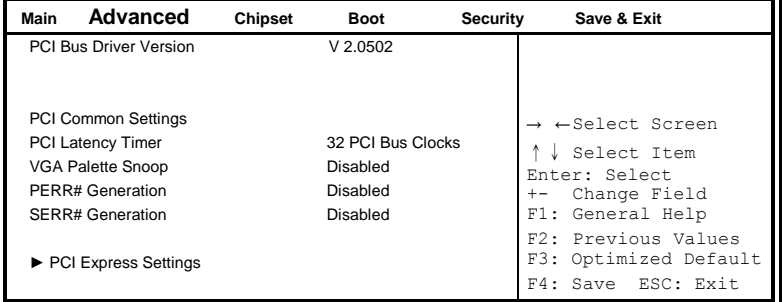

## **Above 4G Decoding**

Enables or Disables 64bit capable devices to be decoded in above 4G address space (only if system supports 64 bit PCI decoding).

#### **PCI Latency Timer**

Value to be programmed into PCI Latency Timer Register.

## **VGA Palette Snoop**

Enables or disables VGA Palette Registers Snooping.

#### **PERR# Generation**

Enables or disables PCI device to generate PERR#.

#### **SERR# Generation**

Enables or disables PCI device to generate SERR#.

#### **PCI Express Settings**

Change PCI Express devices settings.

## **PCI Express Settings**

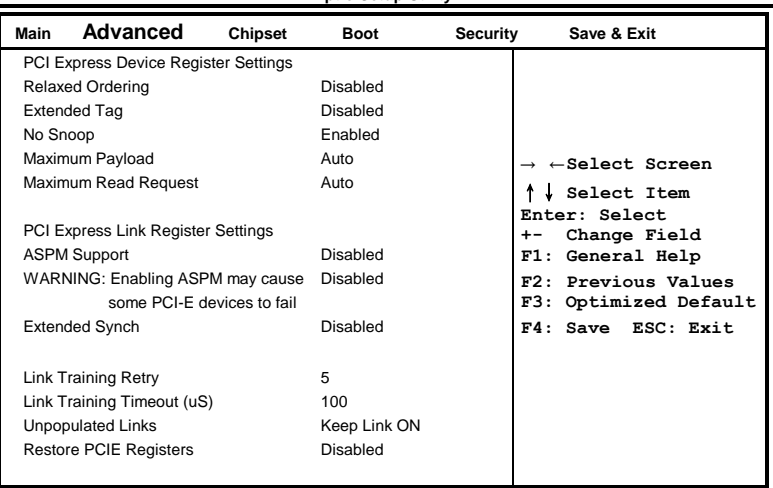

**Aptio Setup Utility**

#### **Relaxed Ordering**

Enables or disables PCI Express Device Relaxed Ordering.

## **Extended Tag**

If ENABLED allows device to use 8-bit Tag field as a requester.

#### **No Snoop**

Enables or disables PCI Express Device No Snoop option.

#### **Maximum Payload**

Set Maximum Payload of PCI Express Device or allow System BIOS to select the value.

#### **Maximum Read Request**

Set Maximum Read Request Size of PCI Express Device or allow System BIOS to select the value.

#### **ASPM Support**

Set the ASPM Level: Force L0s – Force all links to L0s State: AUTO – BIOS auto configure: DISABLE – Disables ASPM.

#### **Extended Synch**

If ENABLED allows generation of Extended Synchronization patterns.

## **Link Training Retry**

Defines number of Retry Attempts software will take to retrain the link if previous training attempt was unsuccessful.

## **Link Training Timeout (uS)**

Defines number of Microseconds software will wait before polling 'Link Training' bit in Link Status register. Value range from 10 to 1000 uS.

#### **Unpopulated Links**

In order to save power, software will disable unpopulated PCI Express links, if this option set to 'Disable Link'.

## **Restore PCIE Registers**

On non-PCI Express aware OS's (Pre Windows Vista) some devices may not be correctly reinitialized after S3.Enabling this restors PCI Express device configuration on S3 resume

Warning: Enabling this may cause issues with other hardware after S3 resume.
# **ACPI Settings**

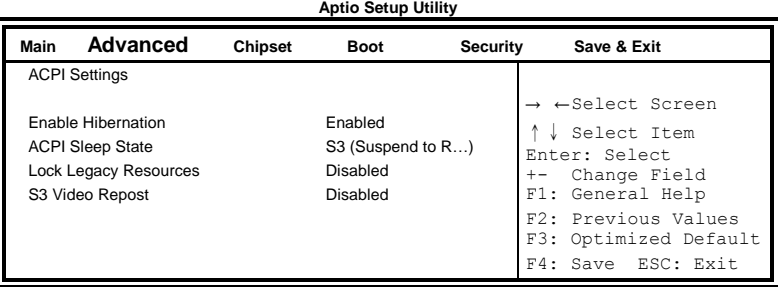

# **Enable Hibernation**

Enables or Disables System ability to Hibernate (OS/S4 Sleep State). This option may be not effective with some OS.

# **ACPI Sleep State**

Select ACPI sleep state the system will enter, when the SUSPEND button is pressed.

# **Lock Legacy Resources**

Enabled or Disabled Lock of Legacy Resources.

# **S3 Video Repost**

Enable or disable S3 Video Repost.

# **Wake up event settings**

**Aptio Setup Utility**

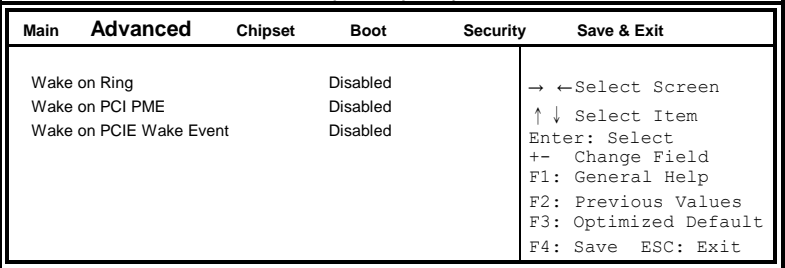

# **Wake on PCIE PME Wake Event**

The options are Disabled and Enabled.

# **CPU Configuration**

This section shows the CPU configuration parameters.

**Aptio Setup Utility**

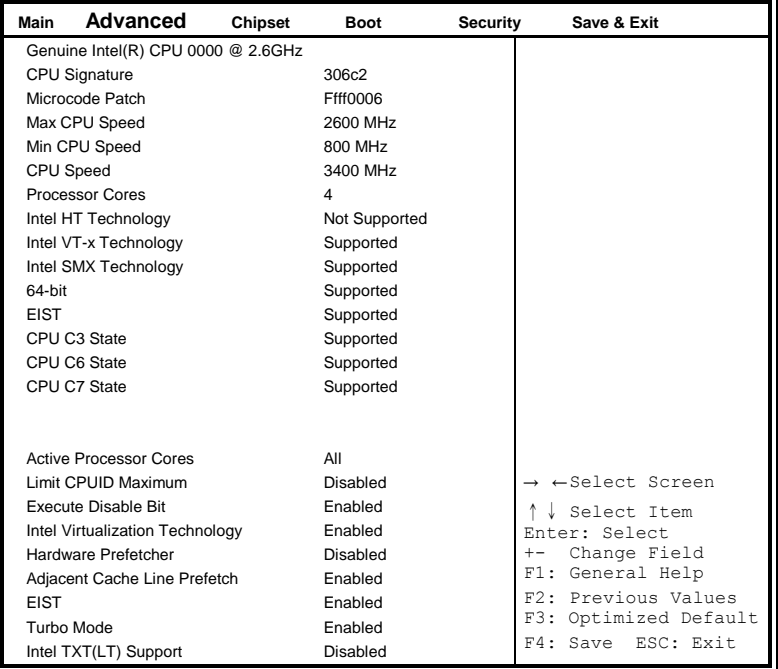

# **Active Processor Cores**

Number of cores to enable in each processor package.

#### **Limit CPUID Maximum**

Disabled for Windows XP.

# **Execute Disable Bit**

XD can prevent certain classes of malicious buffer overflow attacks when combined with a supporting OS (Windows Server 2003 SP1, Windows XP SP2, SuSE Linux 9.2, Re33dHat Enterprise 3 Update 3.)

# **Intel Virtualization Technology**

When enabled, a VMM can utilize the additional hardware capabilities provided by Vanderpool Technology.

#### **Hardware Prefetcher**

To turn on/off the Mid level Cache (L2) streamer Prefetcher.

# **Adjacent Cache Line Prefetch**

To turn on/off prefetching of adjacent cache lines.

**EIST**

Enabled/Disabled Intel Speedstep

# **Intel TXT(LT) Support**

Enables or Disables Intel (R)TXT (LT) Support.

# **SATA Configuration**

SATA Devices Configuration.

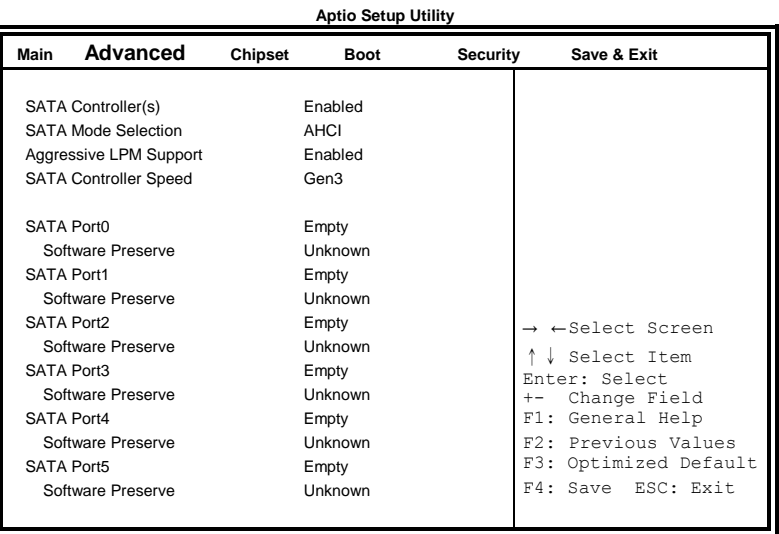

# **SATA Controller(s)**

Enable / Disable Serial ATA Controller.

#### **SATA Mode Selection**

(1) IDE Mode. (2) AHCI Mode.

(3) RAID Mode.

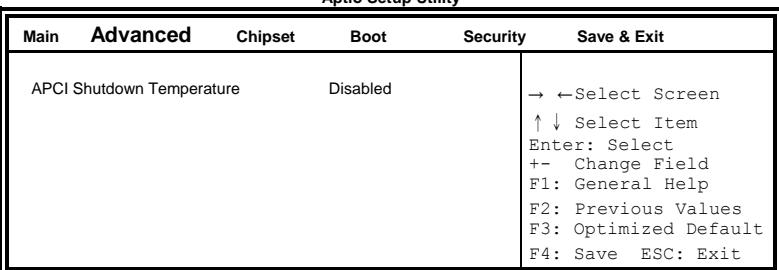

# **Shutdown Temperature Configuration**<br>Aptio Setup Utility

# **ACPI Shutdown Temperature**

The default setting is Disabled.

# **NXP3460 Configuration**

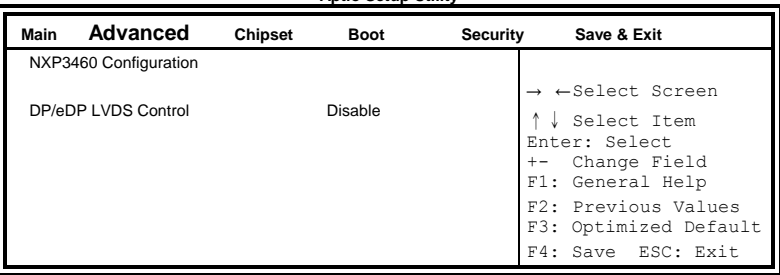

**Aptio Setup Utility**

# **DP/eDP LVDS Control**

Enable / Disable DP(eDP) LVDS.

# **iSmart Controller 3.0**

**Aptio Setup Utility**

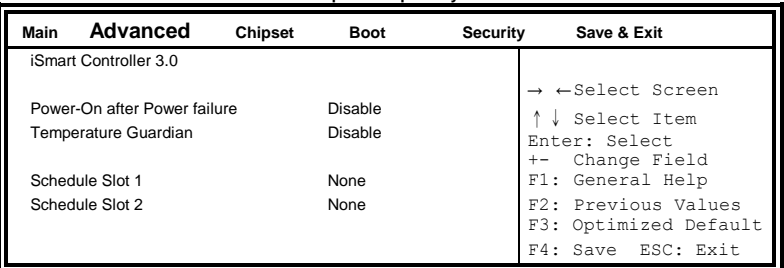

#### **Power-On after Power failure**

This field sets the system power status whether Disable or Enable when power returns to the system from a power failure situation.

#### **Temperature Guardian**

Generate the reset signal when system hangs up on POST.

#### **ISmart Controller**

Setup the power on time for the system.

#### **Schedule Slot 1 / 2**

Setup the hour/minute for system power on.

# **AMT Configuration**

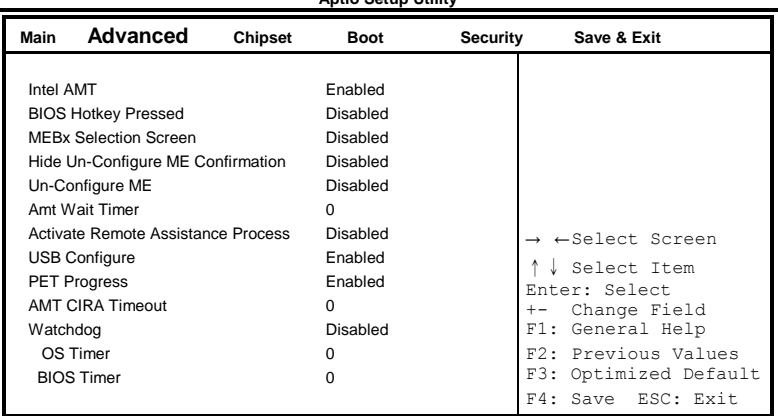

**Aptio Setup Utility**

# **AMT Configuration**

This configuration is supported only with IB980VF (with iAMT function). Options are Enabled and Disabled.

Note: iAMT H/W is always enabled. This option just controls the BIOS extension execution. If enabled, this requires additional firmware in the SPI device.

# **Unconfigure ME**

This configuration is supported only with IB980VF (with iAMT function). Perform AMT/ME unconfigure without password operation.

#### **Amt Wait Timer**

Set timer to wait before sending ASF\_GET\_BOOT\_OPTIONS.

# **Activate Remote Assistance Process**

Trigger CIRA boot.

# **PET Progress**

User can Enable/Disable PET Events progress to receive PET events or not.

# **Watchdog Timer**

This configuration is supported only with IB980VF (with iAMT function). Enable/Disable Watchdog Timer.

# **USB Configuration**

**Aptio Setup Utility**

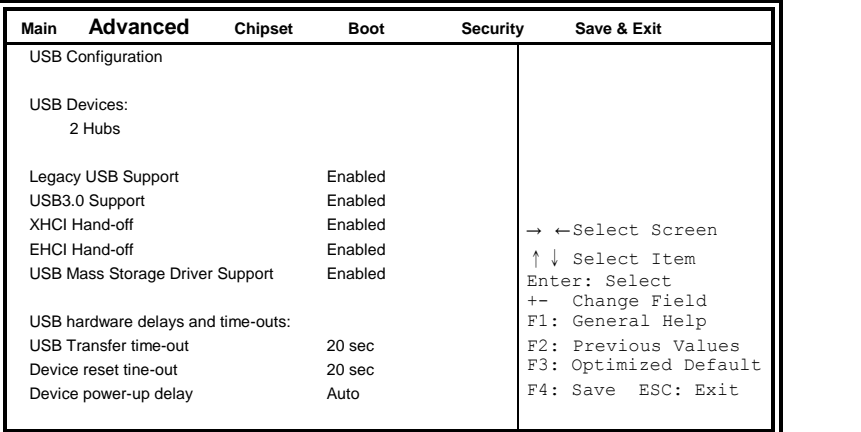

# **Legacy USB Support**

Enables Legacy USB support. AUTO option disables legacy support if no USB devices are connected. DISABLE option will keep USB devices available only for EFI applications.

# **USB3.0 Support**

Enable/Disable USB3.0 (XHCI) Controller support.

# **XHCI Hand-off**

This is a workaround for OSes without XHCI hand-off support. The XHCI ownership change should be claimed by XHCI driver.

# **EHCI Hand-off**

Enabled/Disabled. This is a workaround for OSes without EHCI hand-off support. The EHCI ownership change should be claimed by EHCI driver.

# **USB Mass Storage Driver Support**

Enable/Disable USB Mass Storage Driver Support.

# **USB Transfer time-out**

The time-out value for Control, Bulk, and Interrupt transfers.

#### **Device reset tine-out**

USB mass Storage device start Unit command time-out.

#### **Device power-up delay**

Maximum time the device will take before it properly reports itself to the Host Controller. 'Auto' uses default value: for a Root port it is 100ms, for a Hub port the delay is taken from Hub descriptor.

# **F81846 Super IO Configuration**

**Aptio Setup Utility**

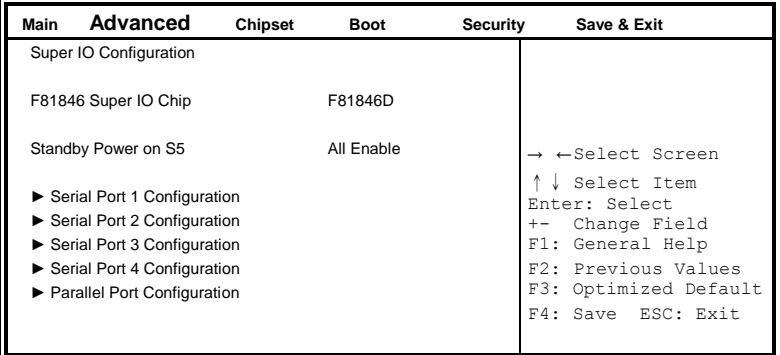

# **Serial Port Configuration**

Set Parameters of Serial Ports. User can Enable/Disable the serial port and Select an optimal settings for the Super IO Device.

# **Standby Power on S5**

[ All Enable] Provide the Standby Power for devices.[All Disable] Shutdown the Standby power.

#### **Parallel Port Configuration**

Set parameters of Parallel port (LPT/LPTE)

#### **F81846 H/W Monitor**

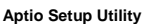

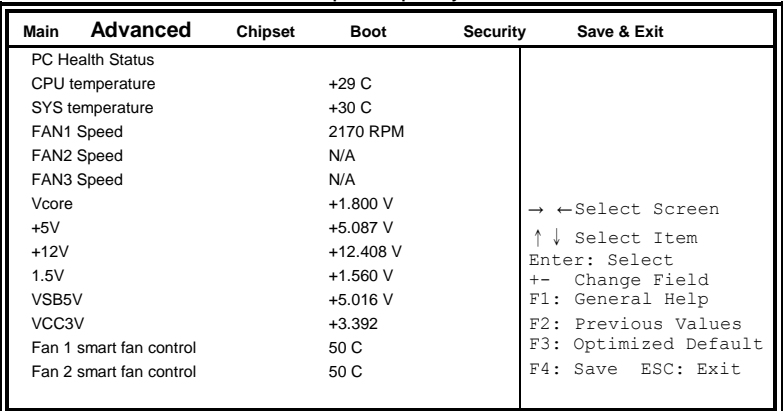

#### **Temperatures/Voltages**

These fields are the parameters of the hardware monitoring function feature of the SHB. The values are read-only values as monitored by the system and show the PC health status.

#### **Fan1/Fan2 Smart Fan Control**

This field enables or disables the smart fan feature. At a certain temperature, the fan starts turning. Once the temperature drops to a certain level, it stops turning again.

# **Chipset Settings**

This section allows you to configure and improve your system and allows you to set up some system features according to your preference.

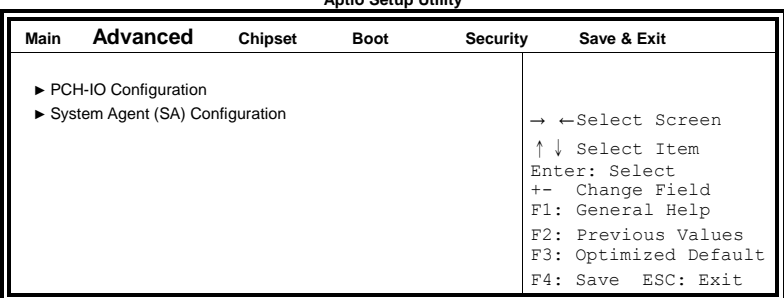

**Aptio Setup Utility**

# **PCH-IO Configuration**

This section allows you to configure the North Bridge Chipset.

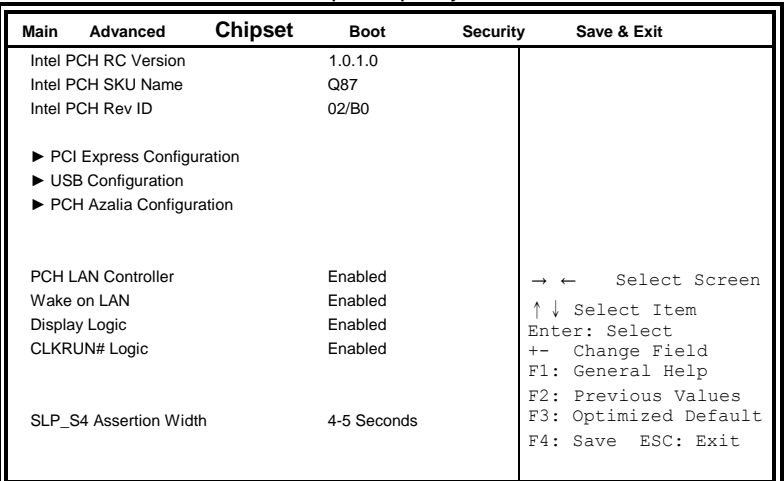

#### **Aptio Setup Utility**

# **Toggle EC**

Enable or Disable Toggle EC

# **PCH LAN Controller**

Enable or disable onboard NIC.

#### **Wake on LAN**

Enable or disable integrated LAN to wake the system. (The Wake On LAN cannot be disabled if ME is on at Sx state.)

# **SLP\_S4 Assertion Width**

Select a minimum assertion width of the SLP\_S4# signal.

# **PCI Express Configuration**

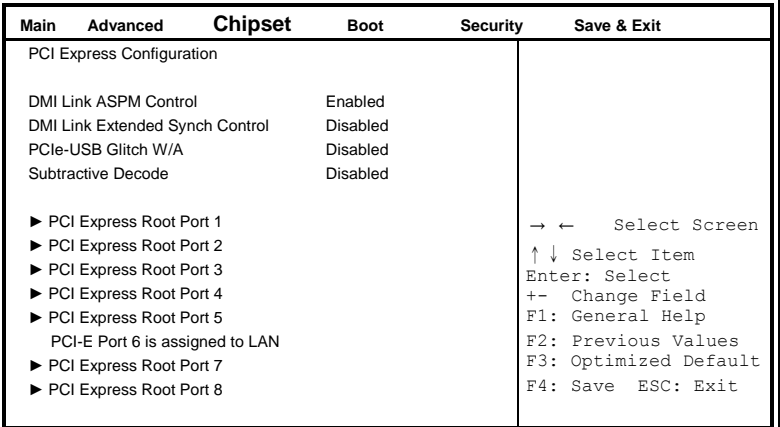

# **PCI Express Clock Gating**

Enable or disable PCI Express Clock Gating for each root port.

# **DMI Link ASPM Control**

The control of Active State Power Management on both NB side and SB side of the DMI link.

# **PCIe-USB Glitch W/A**

PCIe-USB Glitch W/A for bad USB device(s) connected behind PCIE/PEG port.

# **USB Configuration**

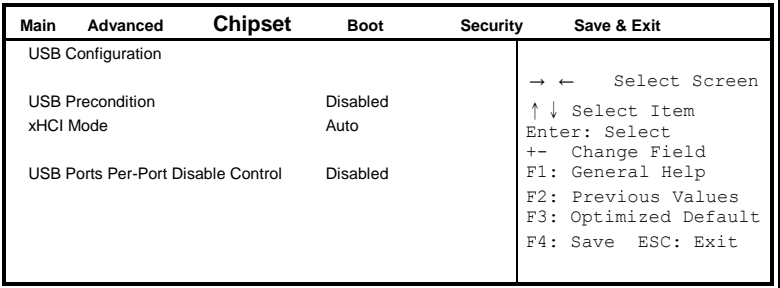

# **USB Precondition**

Precondition work on USB host controller and root ports for faster enumeration.

# **xHCI Mode**

Mode of operation of xHCI controller.

# **USB Ports Per-Port Disable Control**

Control each of the USB ports (0~13) disabling.

# **PCH Azalia Configuration**

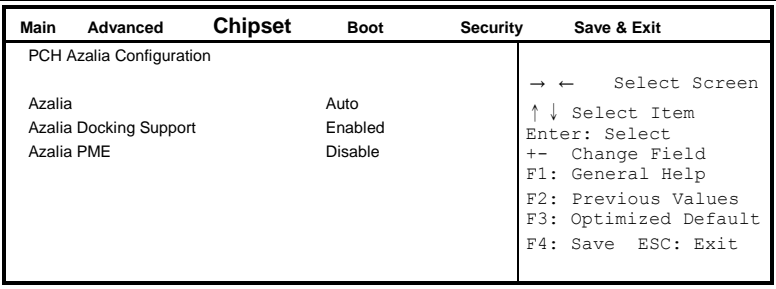

# **Azalia**

Control Detection of the Azalia device. Disabled = Azalia will unconditionally be disabled. Enabled Azalia will be unconditionally be enabled. Auto = Azalia will be enabled if present, disabled otherwise.

# **Azalia Docking Support**

Enable or Disable Azalia Docking Support of Audio Controller.

# **Azalia PME**

Enable or Disable power Management capability of Audio Controller.

#### **System Agent (SA) Configuration Aptio Setup Utility**

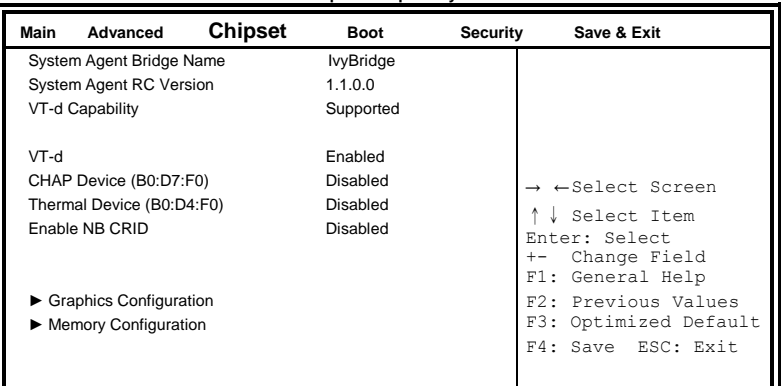

# **VT-d**

Check to enable VT-d function on MCH.

#### **Enable NB CRID**

Enable or disable NB CRID WorkAround.

#### **C-State Pre-Wake**

Controls C-State Pre-Wake feature for ARAT, in SSKPD[57].

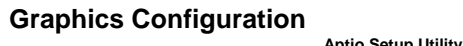

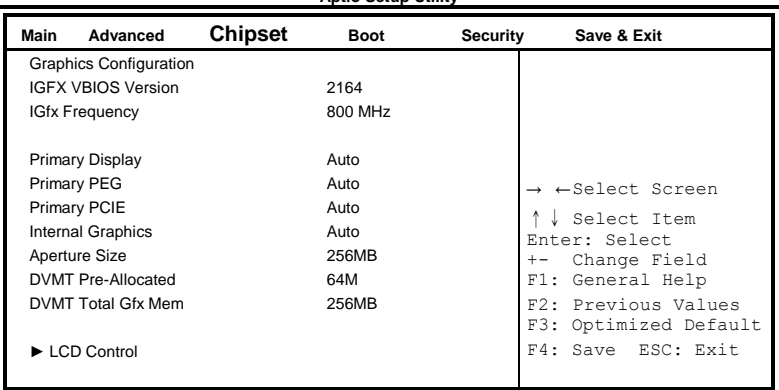

**Primary Display** Select which of IGFX/PEG/PCI graphics device should be primary display or select SG for switchable Gfx.

# **Primary PEG**

Select PEGO/PEG1/PEG2/PEG3 Graphics device should be Primary PEG.

# **Primary PCIE**

Select PCIE0/PCIE1/PCIE2/PCIE3/PCIE4/PCIE5/PCIE6PCIE7 Graphics device should be primary PCIE.

# **Internal Graphics**

Keep IGD enabled based on the setup options.

# **DVMT Pre-Allocated**

Select DVMT 5.0 Pre-Allocated (Fixed) graphics memory size used by the internal graphics device.

# **DVMT Total Gfx Mem**

Select DVMT 5.0 total graphics memory size used by the internal graphics device.

#### **Gfx Low Power Mode**

This option is applicable for SFF only.

#### **Primary IGFX Boot Display (LCD Control)**

Select the Video Device that will be activated during POST. This has no effect if external graphics present. Secondary booty display selection will appear based on your selection. VGA modes will be supported only on primary display.

# **Memory Configuration**

**Aptio Setup Utility**

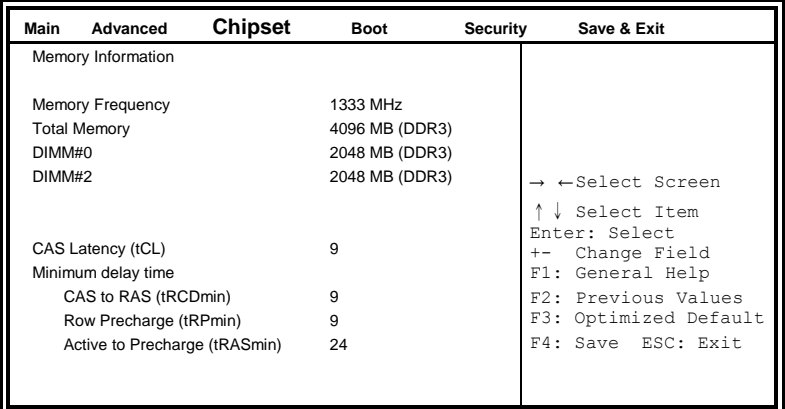

# **Boot Settings**

This section allows you to configure the boot settings.

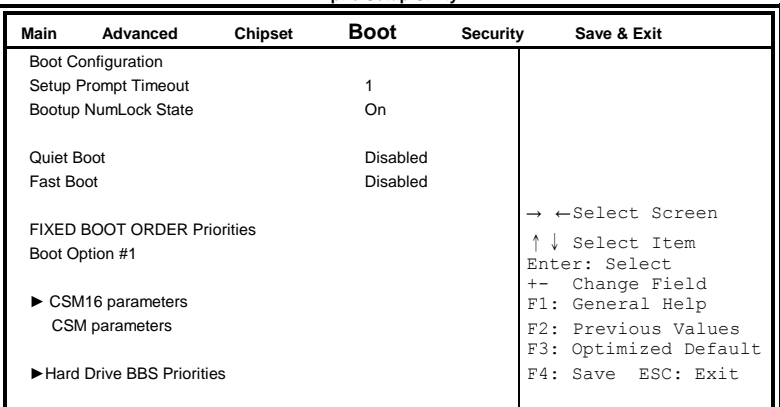

#### **Aptio Setup Utility**

# **Setup Prompt Timeout**

Number of seconds to wait for setup activation key. 65535(0xFFFF) means indefinite waiting.

#### **Bootup NumLock State**

Select the keyboard NumLock state.

# **Quiet Boot**

Enables/Disables Quiet Boot option.

#### **Fast Boot**

Enables/Disables boot with initialization of a minimal set of devices required to launch active boot option. Has no effect for BBS boot options.

# **Boot Option Priorities**

Sets the system boot order.

# **CSM parameters**

This section allows you to configure the boot settings.

**Aptio Setup Utility Main Advanced Chipset Boot Security Save & Exit** → ←Select Screen ↑↓ Select Item Enter: Select +- Change Field F1: General Help F2: Previous Values F3: Optimized Default F4: Save ESC: Exit Launch CSM **Enable** Boot option filter **EXECUSE ISSUEF**I and Legacy Launch PXE OpROM policy Do not launch Launch Storage OpROM policy Legacy only Launch Video OpROM policy Legacy only Other PCI device ROM priority Legacy OpROM

#### **Boot option filter**

This option controls what devices system can boot to.

#### **Launch PXE OpROM policy**

Controls the execution of UEFI and Legacy PXE OpROM.

#### **Launch Storatge OpROM policy**

Controls the execution of UEFI and Legacy Storage OpROM.

#### **Launch Video OpROM policy**

Controls the execution of UEFI and Legacy Video OpROM.

#### **Other PCI device ROM priority**

For PCI devices other than Network, Mass storage or Video defines which OpROM to launch.

# **Security Settings**

This section allows you to configure and improve your system and allows you to set up some system features according to your preference.

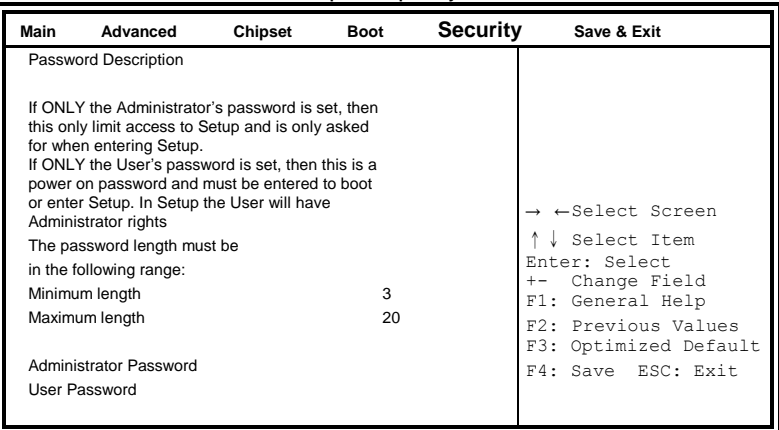

**Aptio Setup Utility**

# **Administrator Password**

Set Setup Administrator Password.

# **User Password**

Set User Password.

# **Save & Exit Settings**

**Aptio Setup Utility**

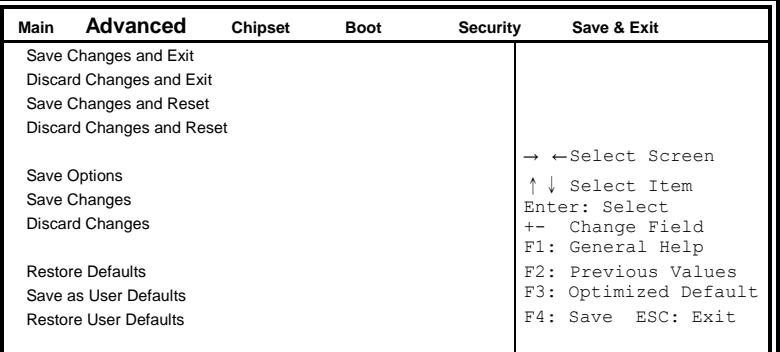

# **Save Changes and Exit**

Exit system setup after saving the changes.

# **Discard Changes and Exit**

Exit system setup without saving any changes.

#### **Save Changes and Reset**

Reset the system after saving the changes.

# **Discard Changes and Reset**

Reset system setup without saving any changes.

# **Save Changes**

Save Changes done so far to any of the setup options.

#### **Discard Changes**

Discard Changes done so far to any of the setup options.

#### **Restore Defaults**

Restore/Load Defaults values for all the setup options.

#### **Save as User Defaults**

Save the changes done so far as User Defaults.

# **Restore User Defaults**

Restore the User Defaults to all the setup options.

# **Drivers Installation**

This section describes the installation procedures for software and drivers. The software and drivers are included with the SHB. If you find the items missing, please contact the vendor where you made the purchase. The contents of this section include the following:

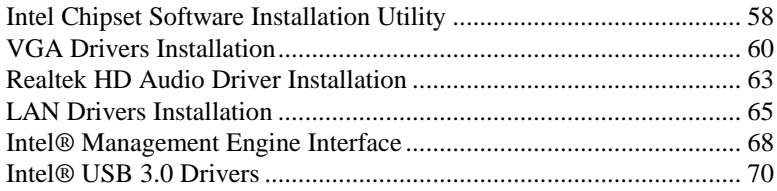

# **IMPORTANT NOTE:**

After installing your Windows operating system, you must install first the Intel Chipset Software Installation Utility before proceeding with the drivers installation.

# <span id="page-59-0"></span>**Intel Chipset Software Installation Utility**

The Intel Chipset Drivers should be installed first before the software drivers to enable Plug & Play INF support for Intel chipset components. Follow the instructions below to complete the installation.

1. Insert the DVD that comes with the board. Click *Intel* and then *Intel(R) 8 Series Chipset Drivers*.

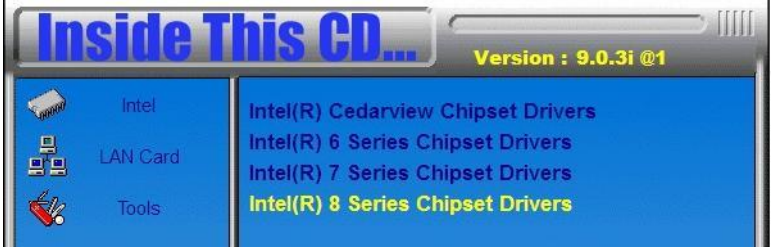

2. Click *Intel(R) Chipset Software Installation Utility.*

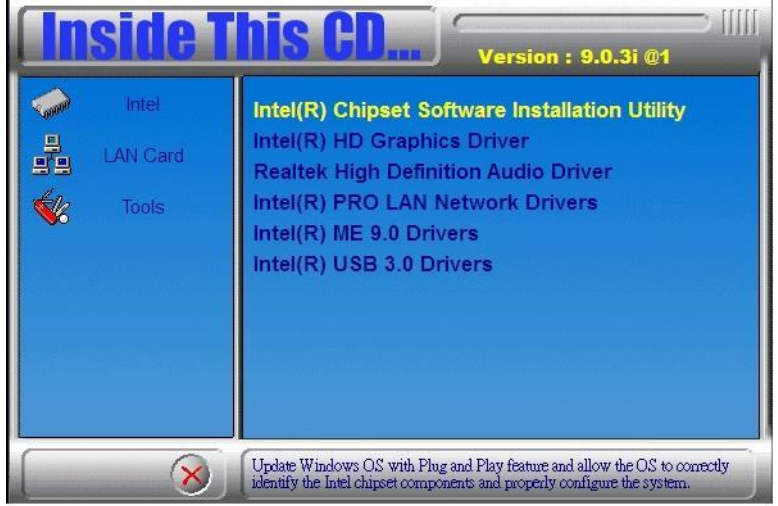

3. When the Welcome screen to the Intel® Chipset Device Software appears, click *Next* to continue.

4. Click *Yes* to accept the software license agreement and proceed with the installation process.

5. On the Readme File Information screen, click *Next* to continue the installation.

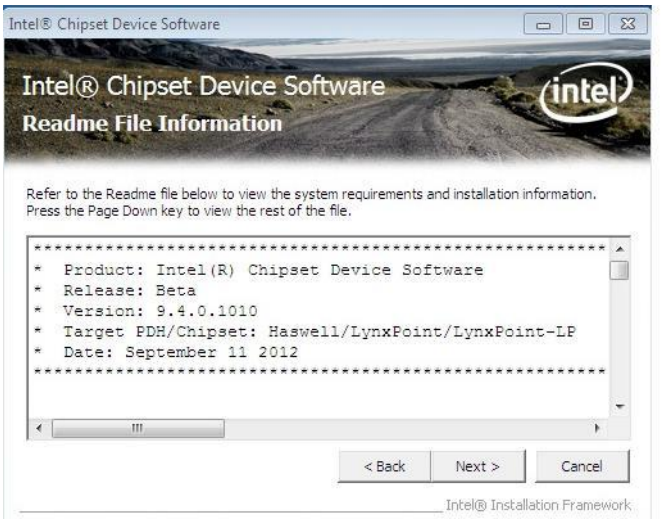

6. The Setup process is now complete. Click *Finish* to restart the computer and for changes to take effect.

# <span id="page-61-0"></span>**VGA Drivers Installation**

1. Insert the DVD that comes with the board. Click *Intel* and then *Intel(R) 8 Series Chipset Drivers*.

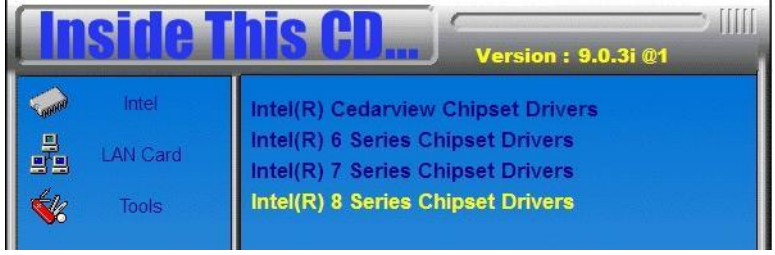

- 2. Click *Intel(R) Core(TM) i3/i5/i7 Graphics Driver.*
- 3. When the Welcome screen appears, click *Next* to continue.

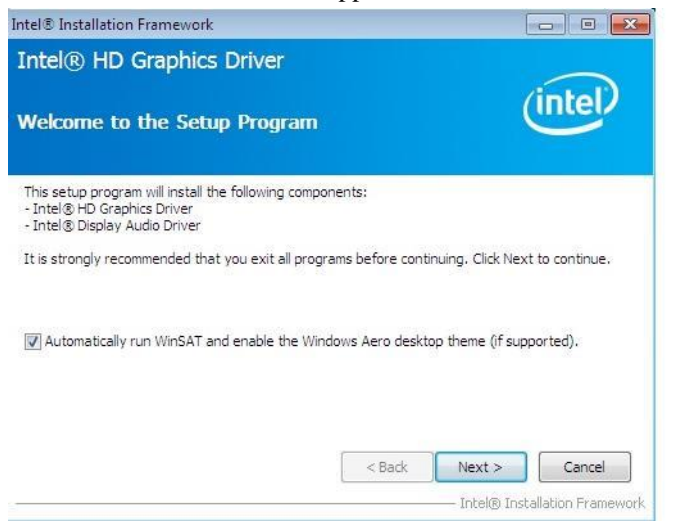

4. Click *Yes* to to agree with the license agreement and continue the installation.

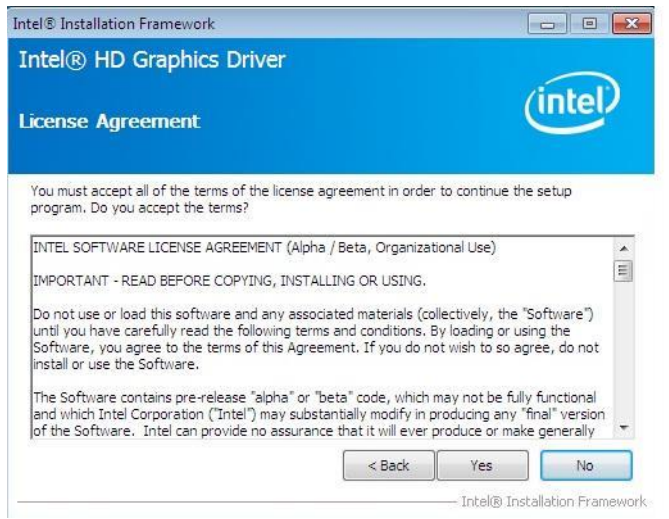

5. On the screen shown below, click *Install* to continue.

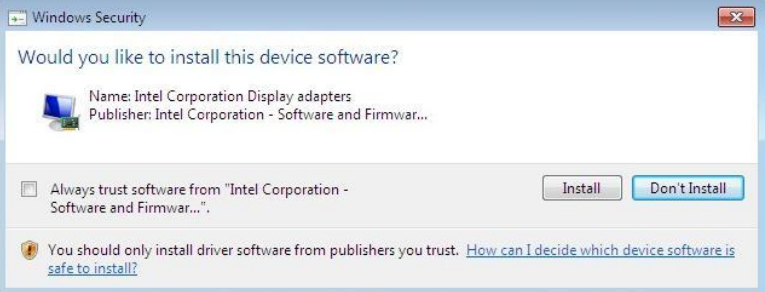

6. Setup complete. Click *Finish* to restart the computer and for changes to take effect.

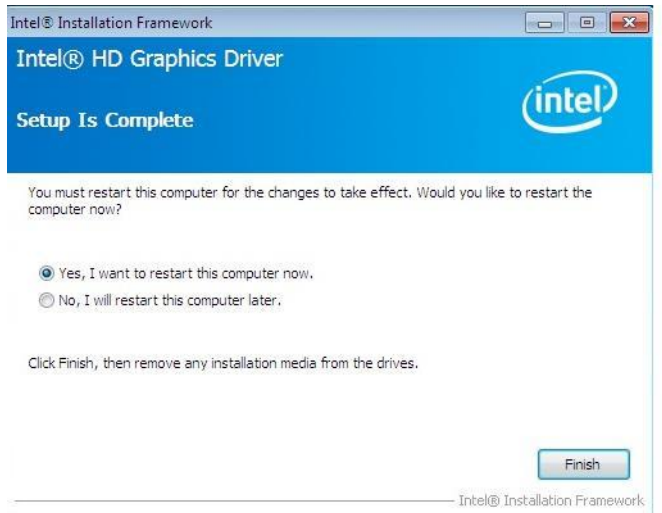

# <span id="page-64-0"></span>**Realtek HD Audio Driver Installation**

1. Insert the DVD that comes with the board. Click *Intel* and then *Intel(R) 8 Series Chipset Drivers*.

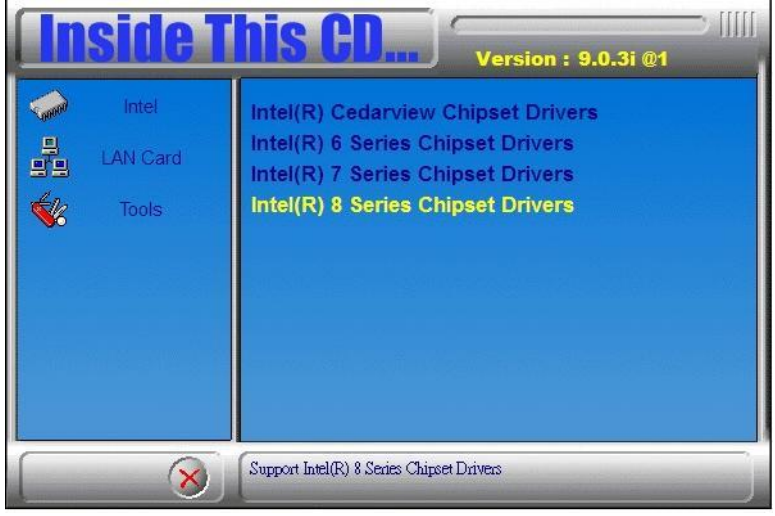

2. Click *Realtek High Definition Audio Driver.*

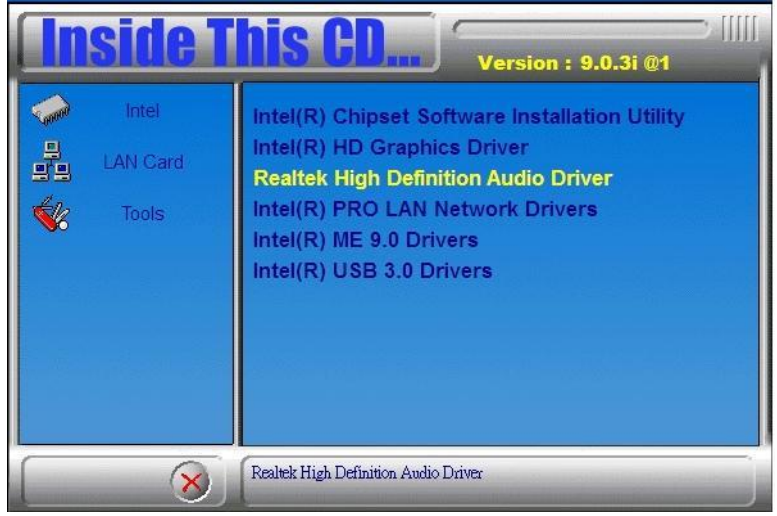

**IB980 User's Manual** 63

3. On the Welcome to the InstallShield Wizard screen, click *Yes* to proceed with and complete the installation process.

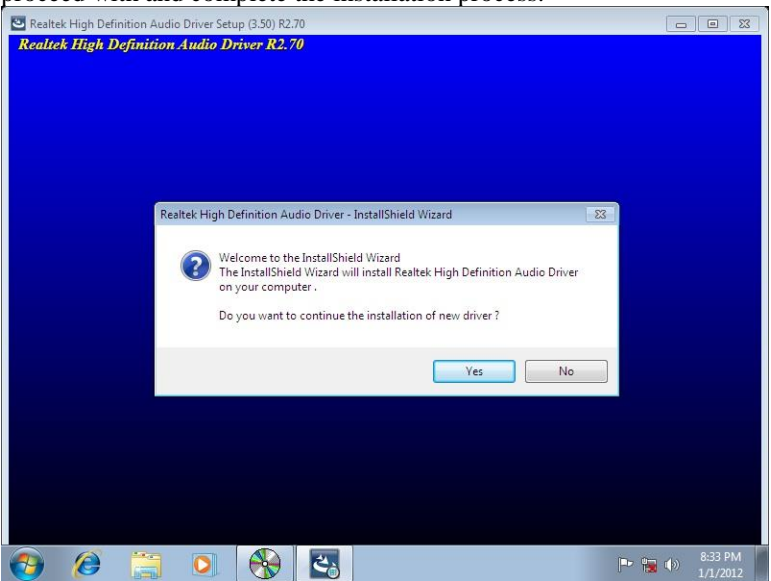

4. The InstallShield Wizard Complete. Click *Finish* to restart the computer and for changes to take effect.

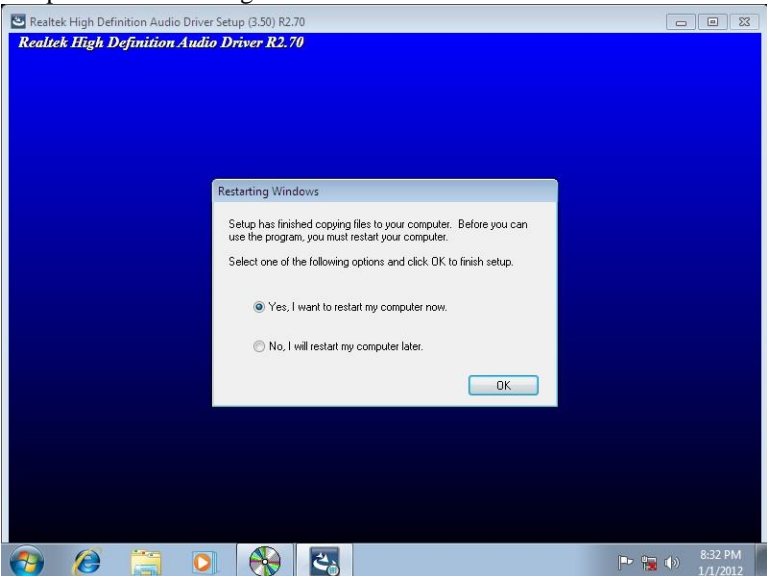

64 IB980 User's Manual

# <span id="page-66-0"></span>**LAN Drivers Installation**

1. Insert the DVD that comes with the board. Click *Intel* and then *Intel(R) 8 Series Chipset Drivers*.

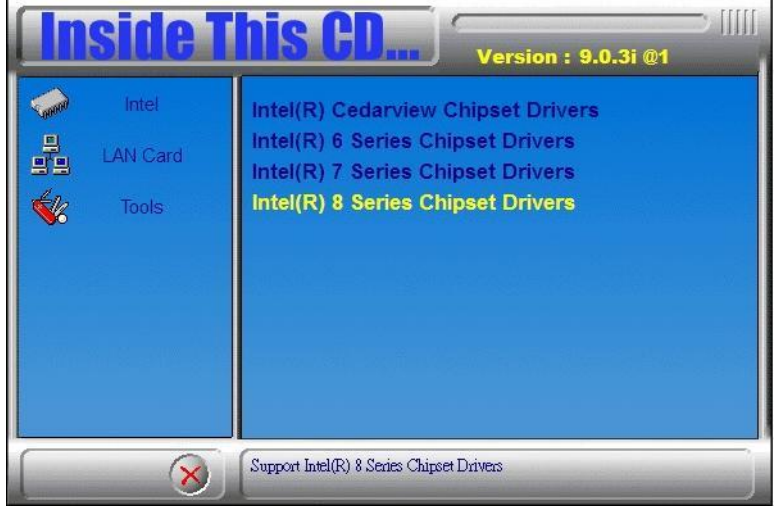

2. Click *Intel(R) PRO LAN Network Driver.*

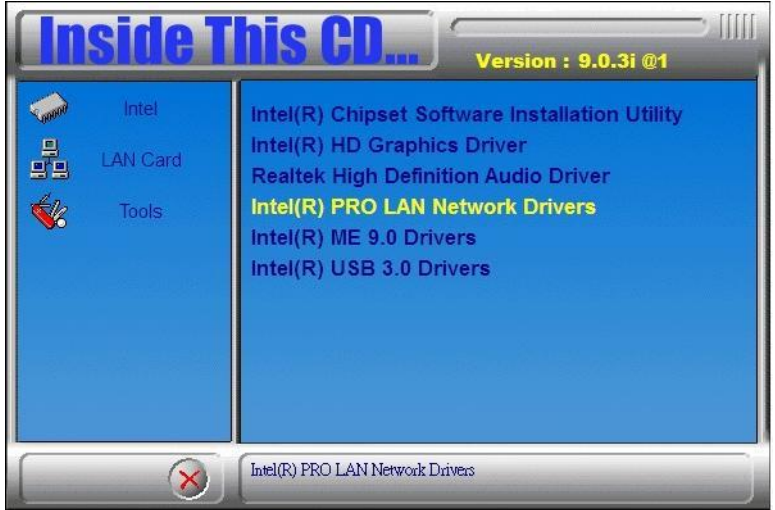

**IB980 User's Manual** 65

# 3. Click *Install Drivers and Software.*

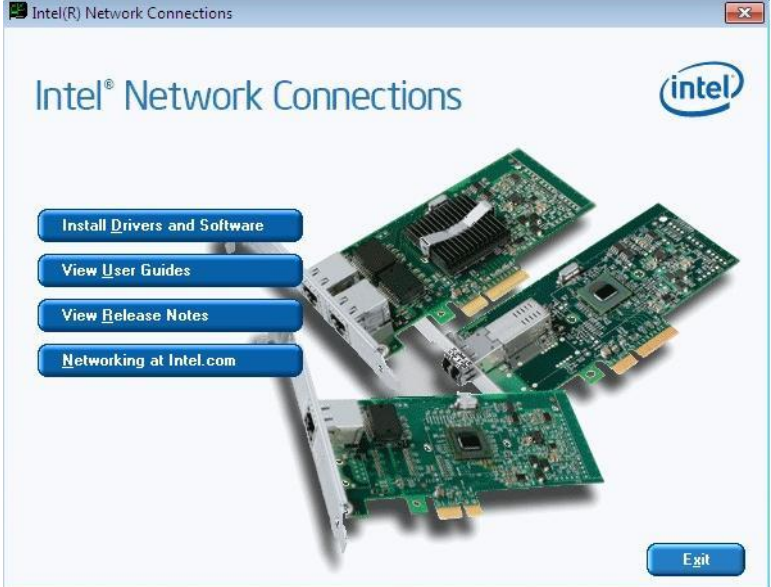

#### 4. When the Welcome screen appears, click *Next*.

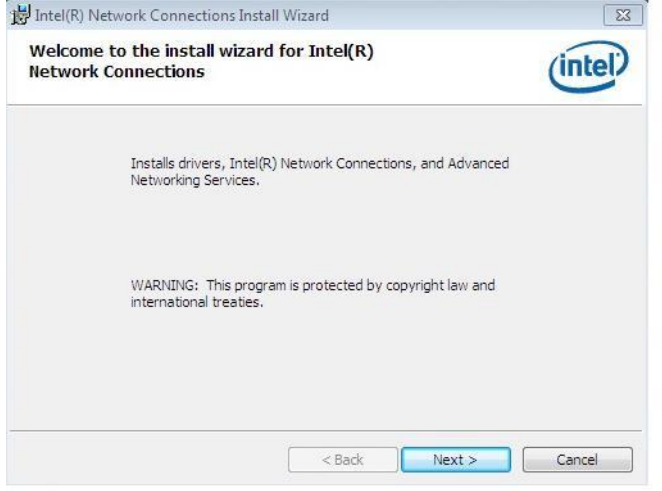

5. Click *Next* to to agree with the license agreement.

6. Click the checkbox for **Drivers** in the Setup Options screen to select it and click **Next** to continue.

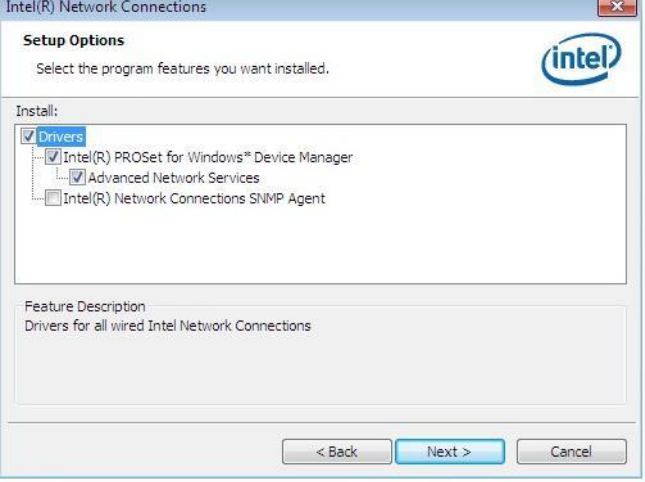

7. The wizard is ready to begin installation. Click *Install* to begin the installation.

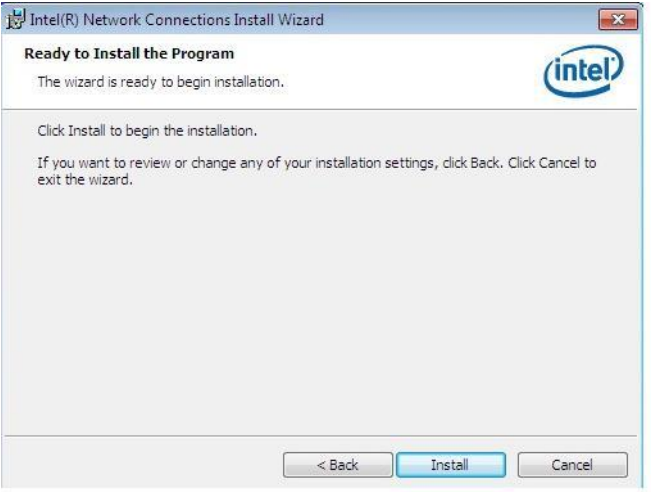

8. When InstallShield Wizard is complete, click *Finish*.

# <span id="page-69-0"></span>**Intel® Management Engine Interface**

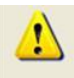

The following application requires Microsoft .NET Framework 3.5 or later: Intel® Management Engine Components. Please install the latest version of Microsoft .NET Framework from Microsoft Download Center to run this application correctly.

#### **Follow the steps below to install the Intel Management Engine.**

1. Insert the DVD that comes with the board. Click *Intel* and then *Intel(R) 8 Series Chipset Drivers* and then *Intel(R) AMT 9.0 Drivers*.

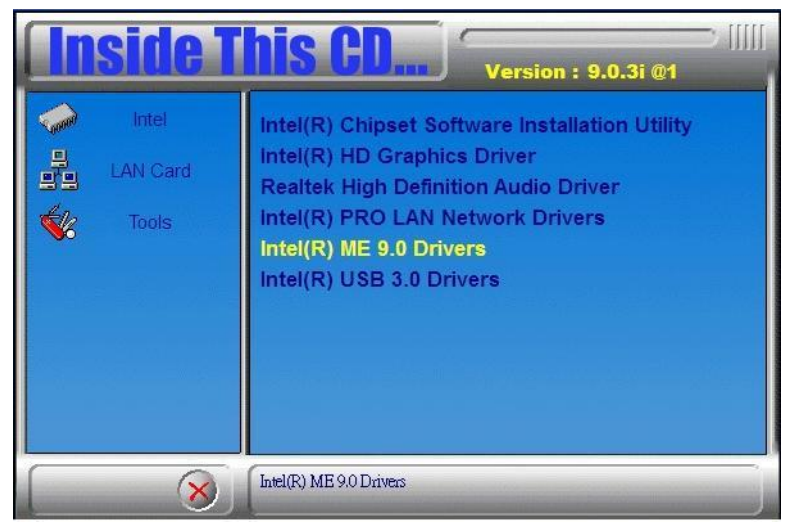

2. When the Welcome screen to the InstallShield Wizard for Intel® Management Engine Components, click the checkbox for **Install Intel® Control Center** & click *Next*.

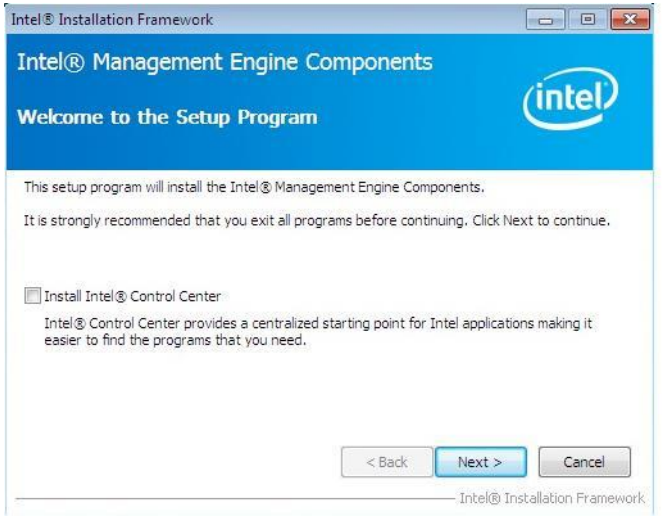

#### 3. Click *Yes* to to agree with the license agreement.

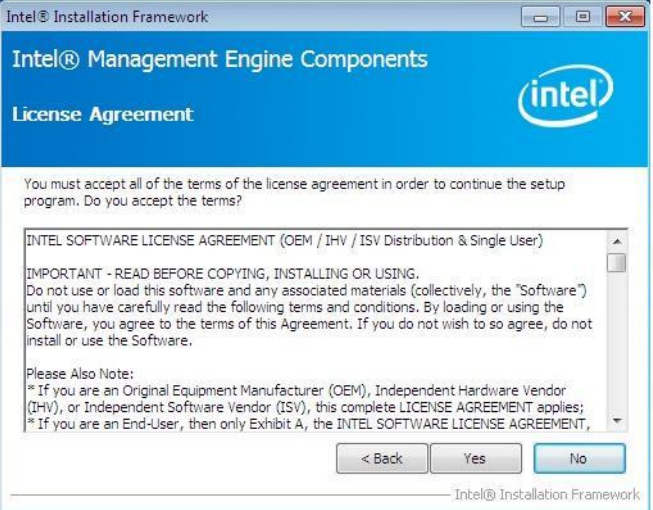

4. When the Setup Progress screen appears, click *Next*. Then, click *Finish* when the setup progress has been successfully installed.

# <span id="page-71-0"></span>**Intel® USB 3.0 Drivers**

1. Insert the DVD that comes with the board. Click *Intel* and then *Intel(R) 8 Series Chipset Drivers*.

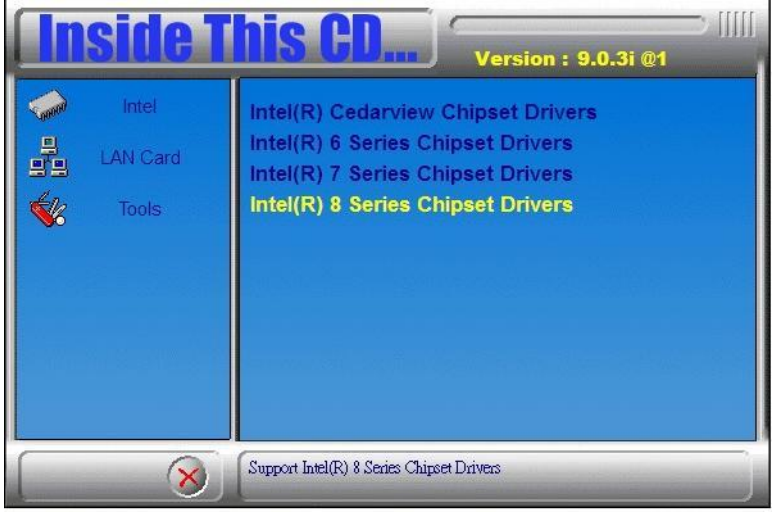

2. Click *Intel(R) USB 3.0 Drivers.*

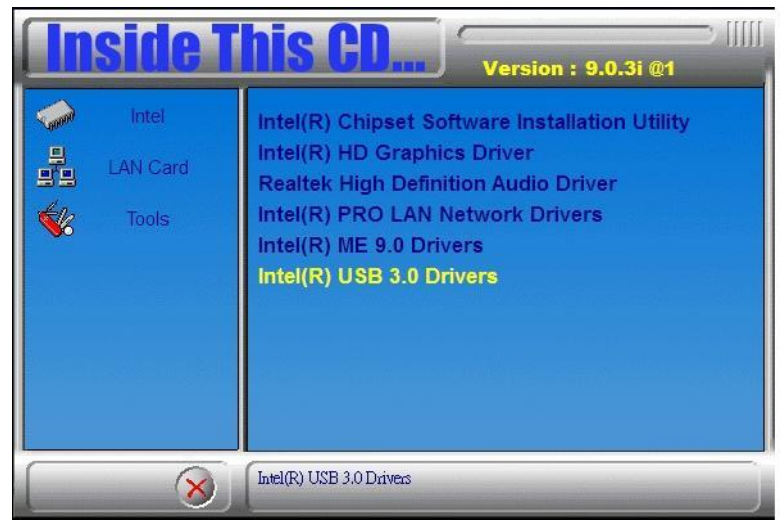
3. When the Welcome screen to the InstallShield Wizard for Intel® USB 3.0 eXtensible Host Controller Driver, click *Next*.

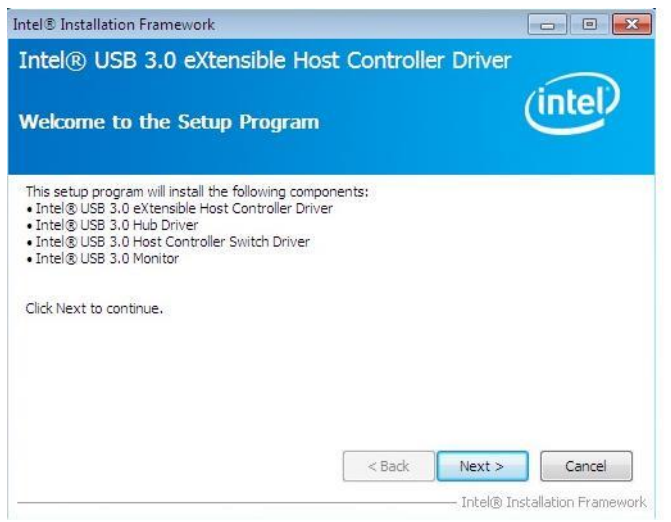

#### 4. Click *Yes* to to agree with the license agreement and continue the installation.

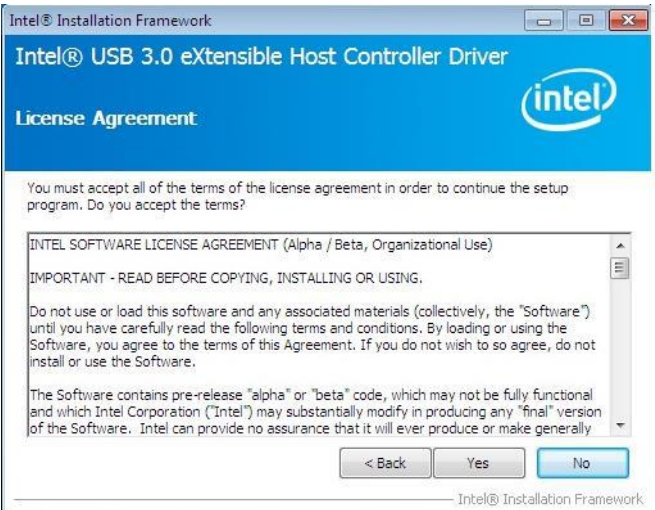

 $IB980$  User's Manual  $71$ 

5. On the Readme File Information screen, click *Next* to continue the installation of the Intel® USB 3.0 eXtensible Host Controller Driver.

6. Setup complete. Click *Finish* to restart the computer and for changes to take effect.

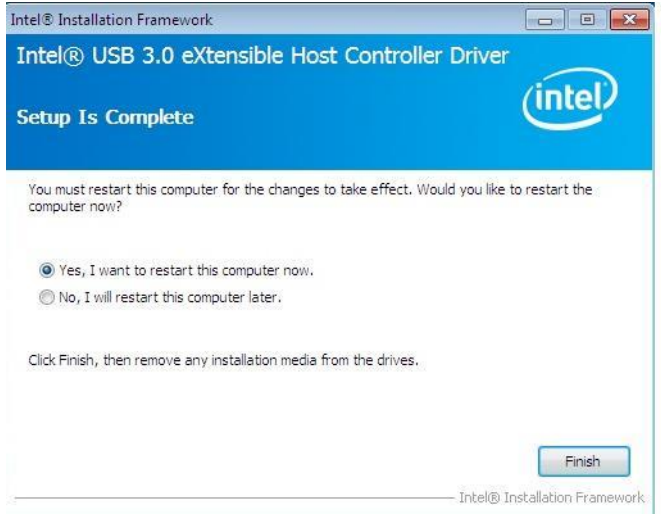

# **Appendix**

## **A. I/O Port Address Map**

Each peripheral device in the system is assigned a set of I/O port addresses which also becomes the identity of the device. The following table lists the I/O port addresses used.

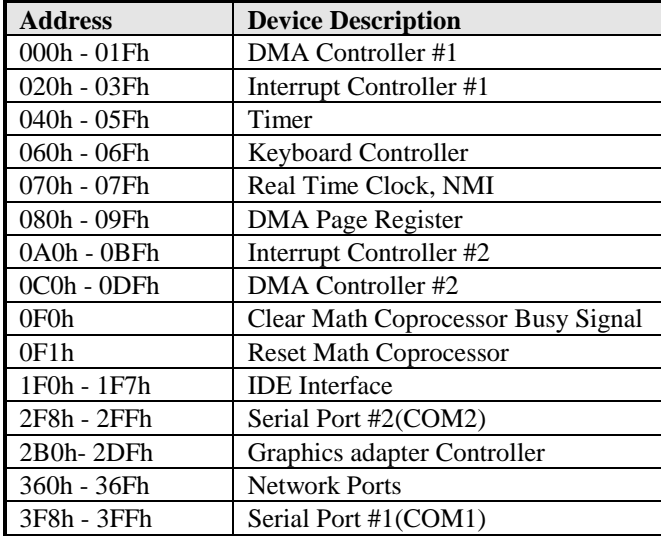

### **B. Interrupt Request Lines (IRQ)**

Peripheral devices use interrupt request lines to notify CPU for the service required. The following table shows the IRQ used by the devices on board.

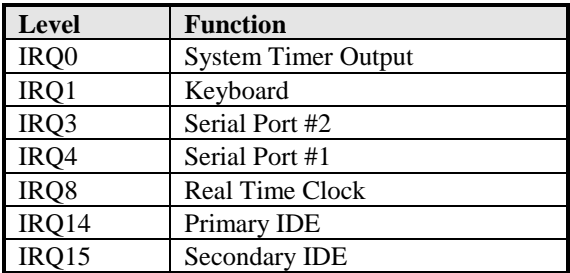

### **C. Watchdog Timer Configuration**

The WDT is used to generate a variety of output signals after a user programmable count. The WDT is suitable for use in the prevention of system lock-up, such as when software becomes trapped in a deadlock. Under these sorts of circumstances, the timer will count to zero and the selected outputs will be driven. Under normal circumstance, the user will restart the WDT at regular intervals before the timer counts to zero.

SAMPLE CODE:

```
//---------------------------------------------------------------------------
// 
// THIS CODE AND INFORMATION IS PROVIDED "AS IS" WITHOUT WARRANTY OF ANY 
// KIND, EITHER EXPRESSED OR IMPLIED, INCLUDING BUT NOT LIMITED TO THE 
// IMPLIED WARRANTIES OF MERCHANTABILITY AND/OR FITNESS FOR A PARTICULAR 
// PURPOSE. 
// 
//---------------------------------------------------------------------------
#include <dos.h>
#include <conio.h>
#include <stdio.h>
#include <stdlib.h>
#include "F81846.H"
//---------------------------------------------------------------------------
int main (int argc, char *argv[]);
void EnableWDT(int);
void DisableWDT(void);
//---------------------------------------------------------------------------
int main (int argc, char *argv[])
{
       unsigned char bBuf;
      unsigned char bTime;
      char **endptr;
      char SIO;
       printf("Fintek 81846 watch dog program\n");
      SIO = Init F81846();
       if (SIO == 0){
              printf("Can not detect Fintek 81846, program abort.\n");
              return(1);
       \frac{1}{i} (SIO == 0)
       if (\arg c := 2){
              printf(" Parameter incorrect!!\n");
              return (1);}
       bTime = strtol (argv[1], endptr, 10);
       printf("System will reset after %d seconds\n", bTime);
       if (bTime)
       { EnableWDT(bTime); }
       else
       { DisableWDT(); }
       return 0;
```
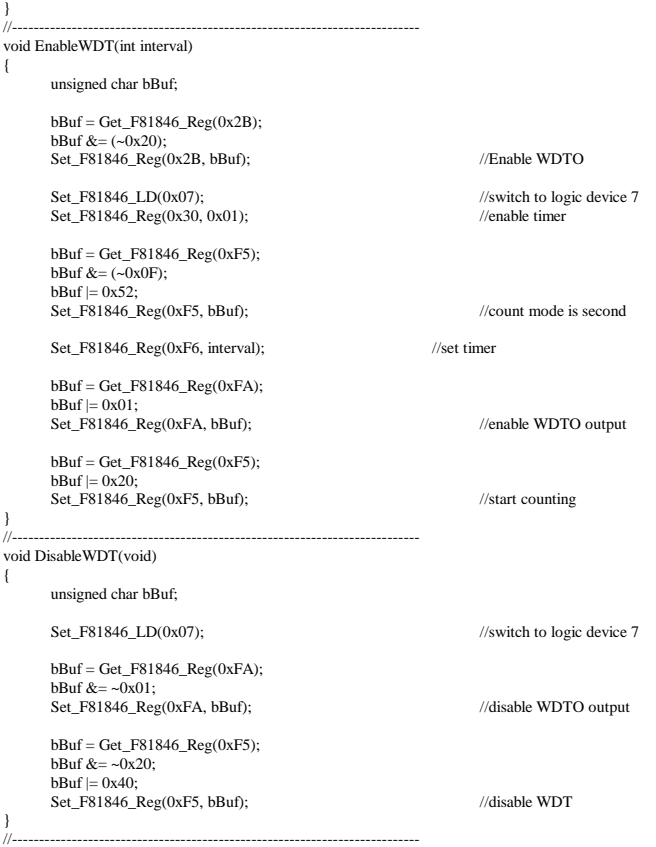

```
//---------------------------------------------------------------------------
// 
// THIS CODE AND INFORMATION IS PROVIDED "AS IS" WITHOUT WARRANTY OF ANY 
// KIND, EITHER EXPRESSED OR IMPLIED, INCLUDING BUT NOT LIMITED TO THE 
// IMPLIED WARRANTIES OF MERCHANTABILITY AND/OR FITNESS FOR A PARTICULAR 
// PURPOSE. 
\frac{1}{1}//---------------------------------------------------------------------------
#include "F81846.H"
#include <dos.h>
//---------------------------------------------------------------------------
unsigned int F81846_BASE;
void Unlock_F81846 (void);
void Lock_F81846 (void);
//---------------------------------------------------------------------------
unsigned int Init_F81846(void)
{
      unsigned int result;
      unsigned char ucDid;
      F81846_BASE = 0x4E;
      result = F81846_BASE;
      ucDid = Get F81846 Reg(0x20);
      if (ucDid = 0x07) //Fintek 81846
      { goto Init_Finish; }
      F81846 BASE = 0x2E;
      result = F81846_BASE;
      ucDid = Get F81846 Reg(0x20);
      if (ucDid = 0x07) //Fintek 81846
      { goto Init_Finish; }
      F81846 BASE = 0x00;
      result = F81846 BASE;
Init_Finish:
      return (result);
}
//---------------------------------------------------------------------------
void Unlock_F81846 (void)
{
      outportb(F81846_INDEX_PORT, F81846_UNLOCK);
      outportb(F81846_INDEX_PORT, F81846_UNLOCK);
}
//---------------------------------------------------------------------------
void Lock_F81846 (void)
{
      outportb(F81846_INDEX_PORT, F81846_LOCK);
}
//---------------------------------------------------------------------------
void Set_F81846_LD( unsigned char LD)
{
      Unlock_F81846();
      outportb(F81846_INDEX_PORT, F81846_REG_LD);
      outportb(F81846_DATA_PORT, LD);
      Lock F81846();
}
//---------------------------------------------------------------------------
void Set_F81846_Reg( unsigned char REG, unsigned char DATA)
{
      Unlock_F81846();
      outportb(F81846_INDEX_PORT, REG);
      outportb(F81846_DATA_PORT, DATA);
      Lock_F81846();
}
//---------------------------------------------------------------------------
```
#### **APPENDIX**

unsigned char Get\_F81846\_Reg(unsigned char REG) { unsigned char Result; Unlock\_F81846(); outportb(F81846\_INDEX\_PORT, REG);  $Result = importb(F81846_DATA_PORT);$ Lock F81846(); return Result; } //--------------------------------------------------------------------------- //--------------------------------------------------------------------------- // // THIS CODE AND INFORMATION IS PROVIDED "AS IS" WITHOUT WARRANTY OF ANY // KIND, EITHER EXPRESSED OR IMPLIED, INCLUDING BUT NOT LIMITED TO THE // IMPLIED WARRANTIES OF MERCHANTABILITY AND/OR FITNESS FOR A PARTICULAR // PURPOSE. //<br>//--------------//--------------------------------------------------------------------------- #ifndef \_\_F81846\_H #define \_\_F81846\_H 1 //--------------------------------------------------------------------------- #defineF81846\_INDEX\_PORT (F81846\_BASE) #defineF81846\_DATA\_PORT (F81846\_BASE+1) //--------------------------------------------------------------------------- #defineF81846\_REG\_LD //--------------------------------------------------------------------------- #define F81846\_UNLOCK 0x87 #defineF81846\_LOCK 0xAA //-------------------------------------------------------------------------- unsigned int Init\_F81846(void); void Set\_F81846\_LD( unsigned char); void Set\_F81846\_Reg( unsigned char, unsigned char); unsigned char Get\_F81846\_Reg( unsigned char); //---------------------------------------------------------------------------

#endif //\_\_F81846\_H